# **brother**

HL-2170W

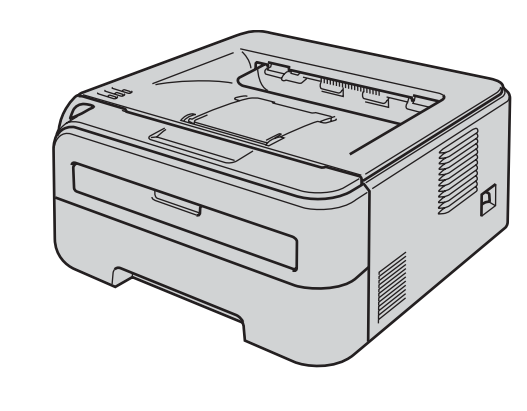

**Przed użyciem drukarki należy skonfigurować sprzęt i zainstalować sterowniki. Przeczytaj niniejszy 'Podręcznik szybkiej obsługi', aby dobrze zainstalować i skonfigurować drukarkę.**

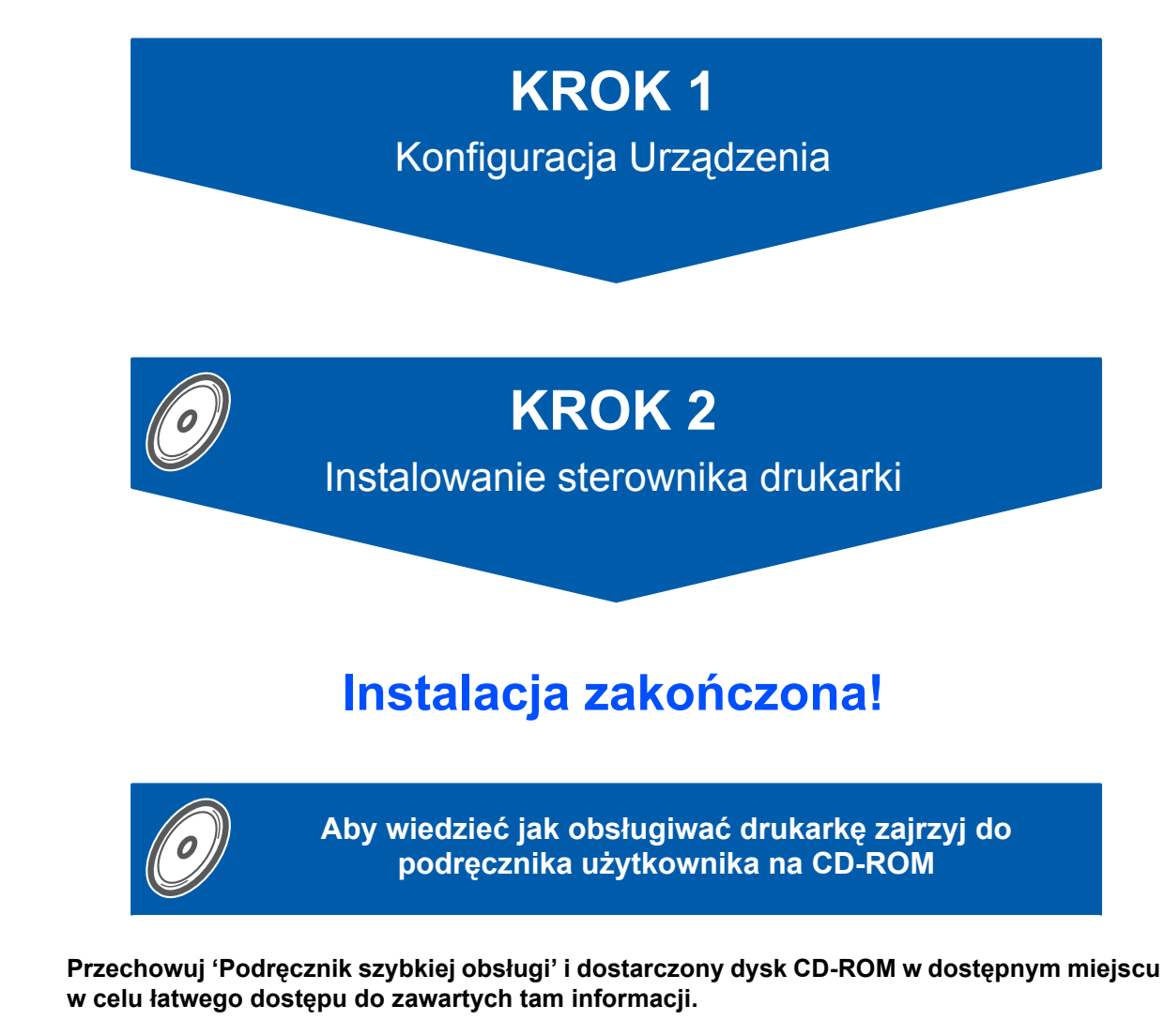

CEO

### **<sup>1</sup> Oznaczenia stosowane w podręczniku**

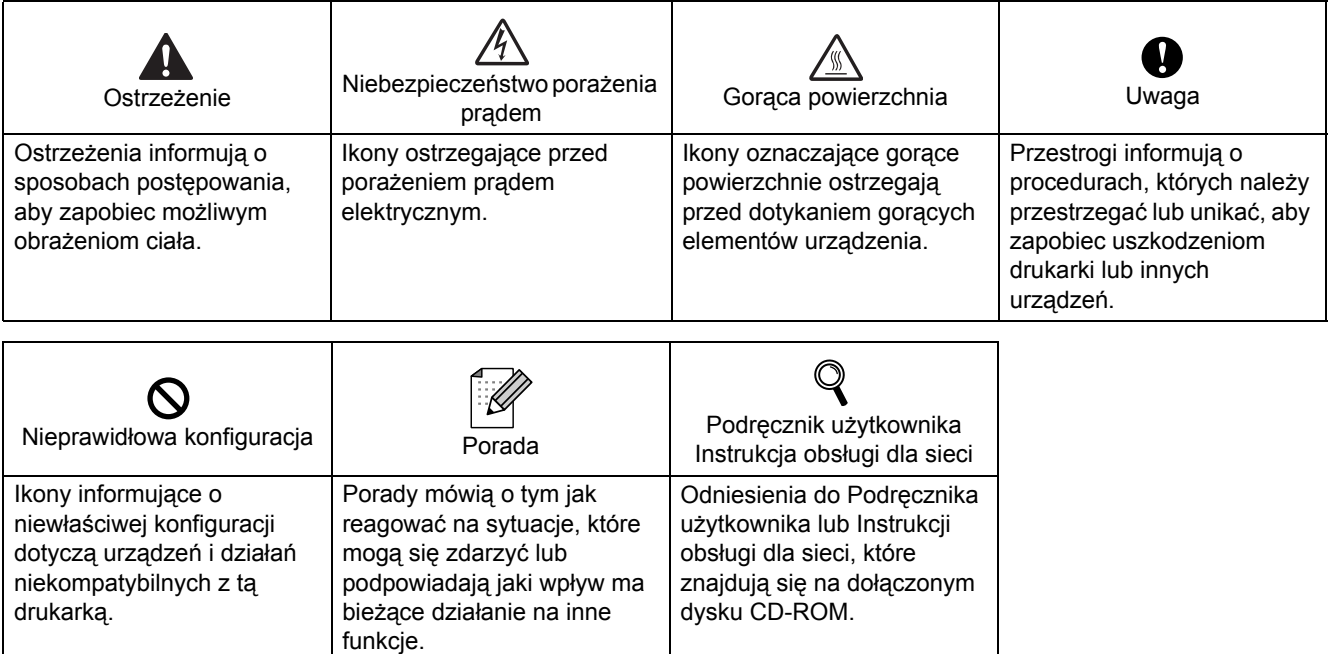

#### **Znaki towarowe**

Logo Brother jest zastrzeżonym znakiem towarowym Brother Industries, Ltd.

Apple i Macintosh są zastrzeżonymi znakami towarowymi, a Safari jest znakiem towarowym Apple Computer, Inc. Microsoft, MS-DOS i Windows są zastrzeżonymi znakami towarowymi firmy Microsoft w Stanach Zjednoczonych i w innych krajach.

Microsoft, Windows, Windows Server i Windows Vista są zastrzeżonymi znakami towarowymi Microsoft Corporation w Stanach Zjednoczonych i/lub innych krajach.

Java oraz wszystkie znaki towarowe i loga oparte na technologii Java są znakami towarowymi lub zastrzeżonymi znakami towarowymi SunMicrosystems, Inc. w Stanach Zjednoczonych oraz innych krajach.

Firefox jest zastrzeżonym znakiem towarowym Mozilla Foundation.

Loga BROADCOM, SecureEasySetup i the SecureEasySetup są znakami towarowymi lub zastrzeżonymi znakami towarowymi Broadcom Corporation.

AOSS jest znakiem towarowym Buffalo Inc.

Cisco jest zastrzeżonym znakiem towarowym Cisco Systems, Inc.

Wi-Fi, WPA i WPA2 są zastrzeżonymi znakami towarowymi i Wi-Fi Protected Setup jest znakiem towarowym Wi-Fi Alliance.

Wszystkie inne terminy, marki i nazwy produktów wymienione w Podręczniku szybkiej obsługi są zastrzeżonymi znakami towarowymi odpowiednich przedsiębiorstw.

#### **Opracowanie i publikacja**

Podręcznik ten został opracowany i opublikowany pod nadzorem firmy Brother Industries Ltd. Zawiera on najnowsze opisy i specyfikacje produktu.

Zawartość tego podręcznika oraz specyfikacje produktu mogą ulec zmianie bez powiadomienia.

Firma Brother zastrzega sobie prawo do wprowadzania zmian bez powiadomienia w specyfikacjach i materiałach tutaj zawartych i nie ponosi odpowiedzialności za jakiekolwiek szkody (także pośrednie) spowodowane korzystaniem z tych informacji, w tym także za błędy typograficzne i inne, które mogą wystąpić w tej publikacji. Niniejszy produkt jest przeznaczony do zastosowań biurowych.

#### **Prawa autorskie i licencja**

© 2007 Brother Industries, Ltd. © 1998-2007 TROY Group, Inc. © 1983-2007 PACIFIC SOFTWORKS INC. Produkt zawiera oprogramowanie "KASAGO TCP/IP" stworzone przez firmę ELMIC WESCOM,INC. © 2007 Devicescape Software, Inc. Produkt zawiera oprogramowanie RSA BSAFE Cryptographic stworzone przez firmę RSA Security Inc. Część praw autorskich na profile ICC 2003 posiada European Color Initiative, www.eci.org. WSZELKIE PRAWA ZASTRZEŻONE.

# **Spis Treści**

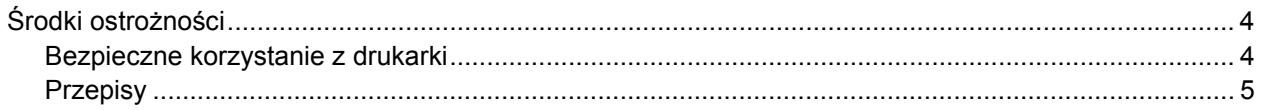

## Informacje wstępne

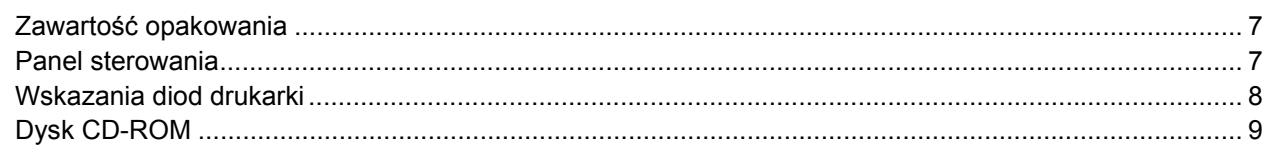

## KROK 1 - Konfiguracja Urządzenia

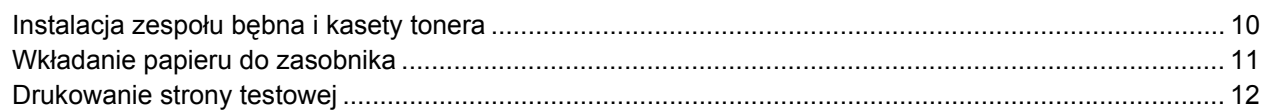

## KROK 2 - Instalowanie sterownika drukarki

### Windows®

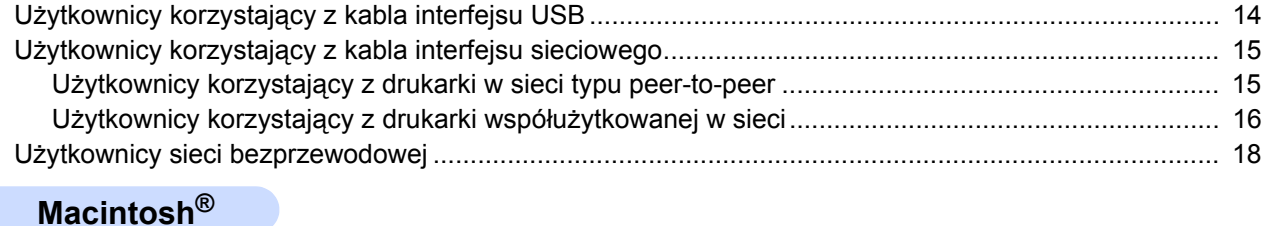

#### 

### Pakowanie drukarki

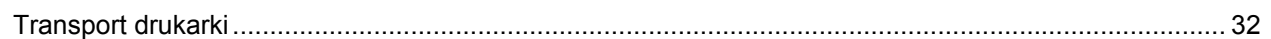

### Rozwiązywanie problemów

**Q** Rozdział 6 w Podręczniku użytkownika na dysku CD-ROM

### <span id="page-3-1"></span><span id="page-3-0"></span>**Bezpieczne korzystanie z drukarki**

#### **OSTRZEŻENIE**

Wewnątrz drukarki znajdują się elektrody pod wysokim napięciem. Przed rozpoczęciem czyszczenia wewnętrznej części drukarki należy upewnić się, że przełącznik zasilania został wyłączony i odłączono drukarkę od gniazdka zasilania.

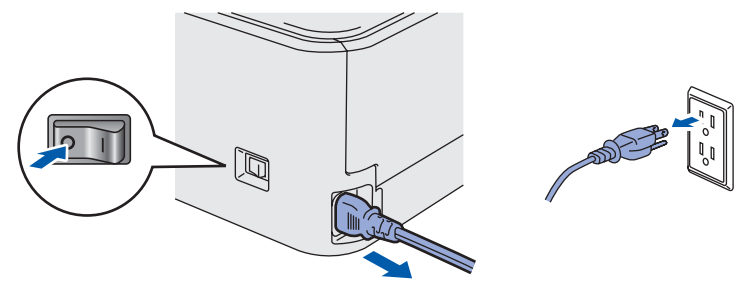

NIE WOLNO dotykać wtyczki mokrymi rękami. Może to spowodować porażenie prądem.

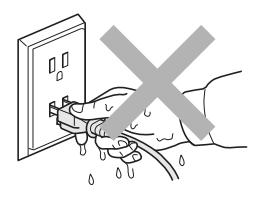

Bezpośrednio po użyciu drukarki niektóre jej elementy są bardzo gorące. Podczas otwierania tylnej lub przedniej pokrywy NIE WOLNO dotykać części przedstawionych na rysunku jako zacienione.

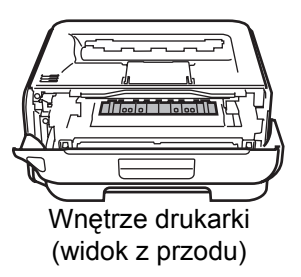

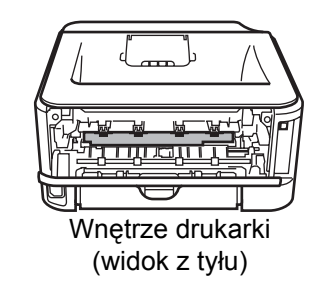

NIE WOLNO usuwać lub niszczyć etykiet z ostrzeżeniami umieszczonych na lub wokół nagrzewnicy.

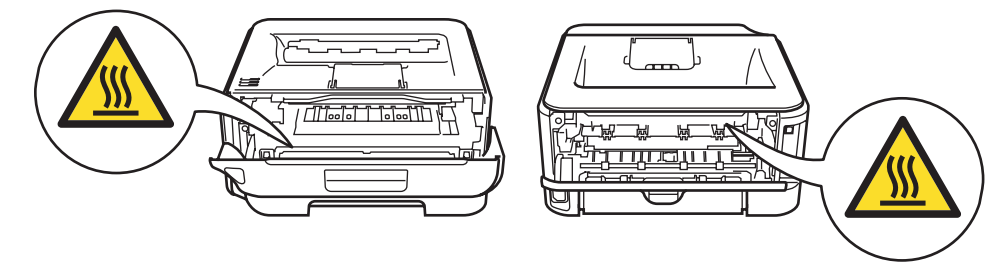

NIE WOLNO stosować odkurzacza do czyszczenie rozsypanego tonera. Może to spowodować zapalenie się proszku tonera w odkurzaczu, a w konsekwencji pożar. Ostrożnie usuń proszek tonera przy pomocy suchej, bezpyłowej ściereczki i pozbądź się go zgodnie z lokalnymi wymogami prawa.

# **Środki ostrożności**

Do czyszczenia części umieszczonych na zewnątrz lub wewnątrz urządzenia NIE WOLNO używać substancji łatwopalnych lub jakichkolwiek aerozoli. Może to spowodować pożar lub porażenie prądem. Więcej informacji na temat czyszczenia urządzenia znajduje się w Podręczniku użytkownika.

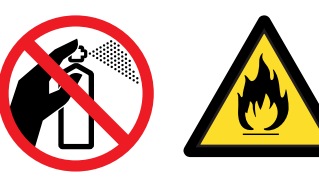

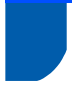

### <span id="page-4-0"></span>**Przepisy**

#### **Ważne**

Należy używać ekranowanego kabla interfejsu, aby zapewnić zgodność z wymogami dla urządzeń cyfrowych Klasy B.

Zamiany lub modyfikacje, na które firma Brother Industries, Ltd. nie wydała wyraźnej zgody, mogą uchylić prawo użytkownika do posługiwania się tym sprzętem.

#### **Zakłócenia radiowe (tylko dla modeli zasilanych napięciem od 220 do 240 V)**

Ta drukarka jest zgodna z normą EN55022 (CISPR, publikacja 22)/Klasa B.

#### **Deklaracja zgodności z dyrektywami WE**

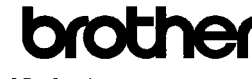

**EC Declaration of Conformity** 

Manufacturer<br>Brother Industries Ltd ntomer muustries nui.,<br>15-1, Naeshiro cho, Mizuho ku, Nagoya 467-8561, Japar

r ant.<br>Brother Technology (Shenzhen) Ltd.,<br>NO6 Gold Garden Ind. Nanling Buji, Longgang, Shenzhen, China

Herewith declare that: : Laser Pri Products description hter Product Name  $:HL2170W$ Model Number  $:HL-21$ 

is in conformity with provisions of the R & TTE Directive (1999/5/EC) and we declare compliance with the following standards

Harmonized standards applied Safety EN60950-1:2001+A11: 2004

> EMC EN55022: 1998 +A1: 2000 +A2: 2003 Class B EN55024: 1998 +A1: 2001 +A2: 2003 EN61000-3-2: 2006<br>EN61000-3-2: 2006<br>EN61000-3-3: 1995 +A1: 2001 +A2: 2005

Radio EN301 489-1 V1.6.1 EN301 489-17 V1.2.1 EN300 328 V1.6 1

Year in which CE marking was first affixed : 2007

- Issued by : Brother Industries, Ltd.
- : 30th September, 2007 Date

 $\cdot$ 

Place : Nagoya, Japan

Signature

Junii Shiots General Manager Quality Management Dent Printing & Solutions Company

#### **Deklaracja zgodności z dyrektywami WE**

Producent

Brother Industries Ltd., 15-1, Naeshiro-cho, Mizuho-ku, Nagoya 467-8561, Japonia

Zakład Brother Technology (Shenzhen) Ltd., NO6 Gold Garden Ind. Nanling Buji, Longgang, Shenzhen, Chiny

Niniejszym potwierdza się, że: Opis produktów: Drukarka laserowa Nazwa produktu: HL-2170W Numer modelu : HL-21

jest zgodna z postanowieniami dyrektywy R&TTE (19995EC) oraz z następującymi standardami :

Zastosowane zharmonizowane standardy: Bezpieczeństwo EN60950-1:2001+A11: 2004 EMC EN55022: 1998 +A1: 2000 +A2: 2003 Class B EN55024: 1998 +A1: 2001 +A2: 2003 EN61000-3-2: 2006 EN61000-3-3: 1995 +A1: 2001 +A2: 2005 Radio EN301 489-1 V1.6.1 EN301 489-17 V1.2.1 EN300 328 V1.6.1

Rok, w którym przyznano certyfikat CE: 2007

Podpis:

Wydany przez: Brother Industries, Ltd. Data: 30 września 2007 Miejsce: Nagoya, Japonia

Junji Shiota Dyrektor generalny Dział zarządzania jakością Printing & Solutions Company

#### **Oświadczenie o zgodności z międzynarodowym standardem ENERGY STAR®**

#### **(tylko modele zasilane napięciem od 110 do 120 V)**

Celem międzynarodowego programu ENERGY STAR<sup>®</sup> jest promowanie rozwoju i popularyzacja energooszczędnego sprzętu biurowego. Jako partner programu ENERGY STAR<sup>®</sup>, firma Brother Industries, Ltd. określiła, że produkt ten spełnia wytyczne programu ENERGY STAR<sup>®</sup> pod względem energooszczędności.

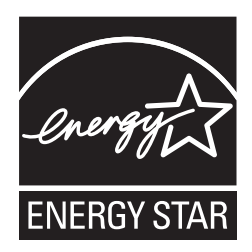

#### **Specyfikacja IEC 60825-1 (tylko modele zasilane napięciem od 220 do 240 V)**

Drukarka ta jest laserowym produktem należącym do Klasy 1, zgodnie ze specyfikacjami IEC 60825-1+A2: specyfikacje 2001. Poniższą etykietę dołącza się w krajach, w których jest to wymagane.

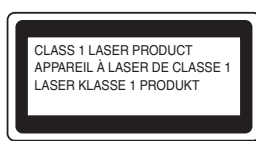

Drukarka ta posiada laserową diodę Klasy 3B, która generuje niewidoczne promieniowanie laserowe w zespole lasera. Pod żadnym pozorem nie wolno otwierać zespołu lasera.

### **Uwaga**

Stosowanie układów sterowania i regulacji lub przeprowadzanie procedur innych niż tutaj opisane może spowodować niebezpieczną emisję promieniowania.

#### **Wewnętrzne promieniowanie laserowe**

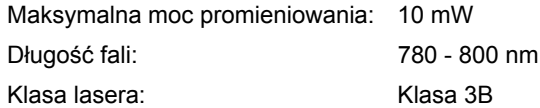

#### **WAŻNE - Informacje dotyczące bezpieczeństwa**

Aby zapewnić bezpieczne działanie drukarki, należy podłączyć trójstykową wtyczkę do standardowego, trójstykowego gniazdka zasilania w prawidłowo uziemionej instalacji domowej.

Przedłużacze używane z tym urządzeniem muszą być trójstykowe i prawidłowo połączone dla zapewnienia właściwego uziemienia. Nieprawidłowo połączony przedłużacz może spowodować obrażenia ciała i uszkodzenie urządzenia.

Poprawne funkcjonowanie urządzenia nie oznacza, że jest ono uziemione i że instalacja jest całkowicie bezpieczna. Jeśli skuteczność uziemienia budzi jakiekolwiek wątpliwości, dla własnego bezpieczeństwa należy skontaktować się z wykwalifikowanym elektrykiem.

Ten produkt powinien zostać podłączony do źródła zasilania prądem zmiennym w zakresie napięcia określonym na tabliczce znamionowej. NIE WOLNO podłączać go do źródła zasilania prądem stałym. W razie wątpliwości należy skontaktować się z wykwalifikowanym elektrykiem.

#### **Odłączanie urządzenia**

Drukarka musi być ustawiona w pobliżu łatwo dostępnego gniazdka elektrycznego. W razie niebezpieczeństwa należy wyciągnąć kabel zasilający z gniazdka, aby całkowicie odciąć dopływ prądu.

#### **Ostrzeżenie dotyczące połączenia LAN**

Drukarkę można podłączać do sieci LAN, która nie jest zagrożona przepięciami.

#### **Ostrzeżenie - Drukarka musi być uziemiona.**

Kolory kabli w przewodach sieciowych mają następujące oznaczenia:

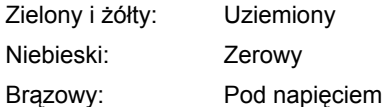

W razie wątpliwości skontaktuj się z wykwalifikowanym elektrykiem.

#### **Certyfikat Wi-Fi Alliance**

Bezprzewodowy Ethernetowy wielofunkcyjny serwer wydruku produktem Wi-Fi z certyfikatem IEEE 802.11b802.11g wyprodukowanym przez Wi-Fi Alliance. Więcej informacji o Wi-Fi Alliance i innych certyfikowanych produktach Wi-Fi można znaleźć na stronie [http:www.wi-fi.org.](http://www.wi-fi.org)

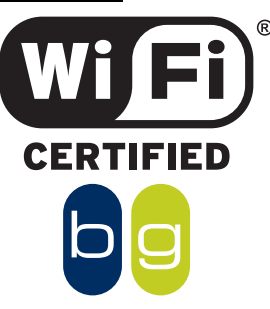

### <span id="page-6-1"></span><span id="page-6-0"></span>**<sup>1</sup> Zawartość opakowania**

Zawartość opakowania może się różnić w zależności od kraju.

Zachowaj wszystkie materiały opakowaniowe i pudło drukarki na wypadek, gdyby zaszła potrzeba wysyłki urządzenia.

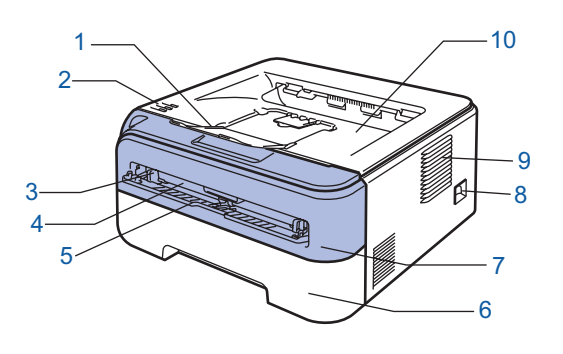

- 1 Klapka podtrzymująca tacę odbiorczą 1 (klapka podtrzymująca 1)
- 2 Panel sterowania
- 3 Prowadnica ręcznego podajnika papieru
- 4 Szczelina podajnika ręcznego
- 5 Osłona szczeliny podajnika ręcznego
- 6 Podajnik papieru
- 7 Pokrywa przednia
- 8 Przełącznik zasilania
- 9 Otwór wentylacyjny
- 10 Taca odbiorcza

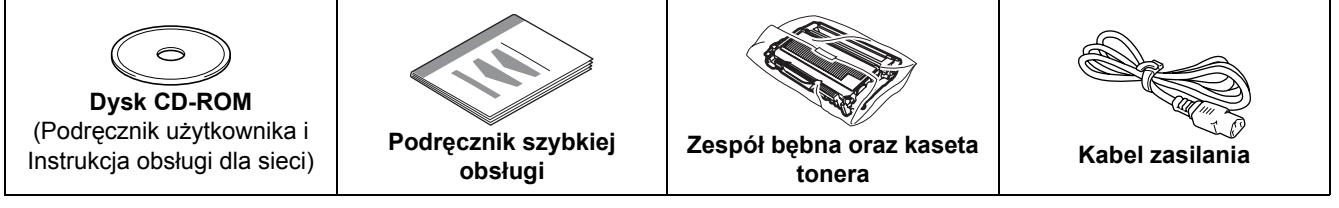

Kabel interfejsu nie wchodzi w skład standardowego wyposażenia. Należy zakupić kabel odpowiedni dla używanego interfejsu.

- Kabel USB
	- Należy się upewnić, że długość używanego kabla interfejsu USB 2.0 nie przekracza dwóch metrów.
	- Drukarka posiada interfejs USB kompatybilny ze specyfikacją USB 2.0. Interfejs jest również kompatybilny z USB 2.0 o szybkim transferze danych; jednakże maksymalna szybkość transmisji danych będzie wynosiła 12 Mb/s. Drukarkę można również podłączyć do komputera przez interfejs USB 1.1.
	- NIE WOLNO podłączać kabla interfejsu w tym momencie. Kabel interfejsu należy podłączyć w trakcie instalacji sterownika drukarki.
	- Jeśli używany jest kabel USB, należy się upewnić, że podłączony został do portu USB komputera, a nie portu USB klawiatury lub nie zasilanego koncentratora USB.

#### ■ Kabel sieciowego

Do połączenia z szybkim ethernetem 10BASE-T lub 100BASE-TX należy używać prostej skrętki Category5 (lub nowszej).

### <span id="page-6-2"></span>**<sup>2</sup> Panel sterowania**

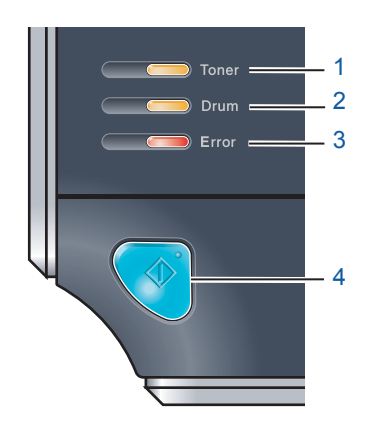

- 1 **Dioda Toner**
- Dioda Toner sygnalizuje niski poziom lub brak tonera.
- 2 **Dioda Drum**

Dioda Drum (Bęben) sygnalizuje, że okres eksploatacji bębna jest bliski końca.

3 **Dioda Error** Dioda Error (Błąd) sygnalizuje, że drukarka znajduje się w jednym z następujących stanów: Brak papieru Blokada papieru Pokrywa otwarta 4 **Dioda Ready** Dioda Ready (Gotowa) będzie zapalana w zależności od statusu drukarki. **Przycisk Go** Budzenie Usunięcie błędu Wysunięcie strony Anulowanie zadania Reprint

*Szczegóły dotyczące panelu sterowania znajdują się w Rozdziale 4 w Podręczniku użytkownika na dysku CD-ROM.*

Włączanie i wyłączanie sieci bezprzewodowej

<span id="page-7-0"></span>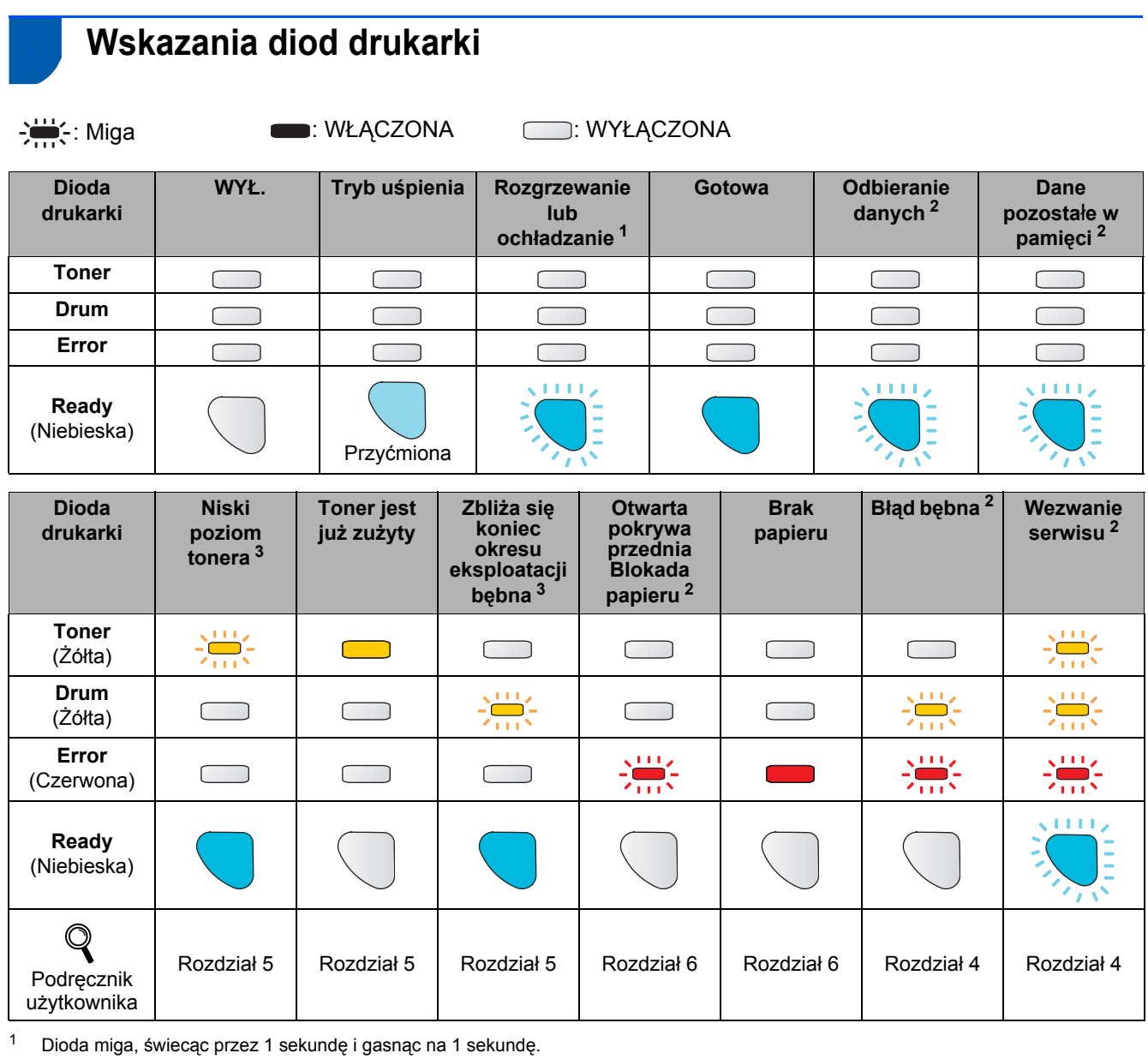

<span id="page-7-1"></span>

<span id="page-7-2"></span><sup>2</sup> Dioda miga, świecąc przez 0,5 sekundy i gasnąc na 0,5 sekundy.

<span id="page-7-3"></span><sup>3</sup> Żółta dioda miga, świecąc przez 2 sekundy i gasnąc na 3 sekundy.

#### **Wskazania diody LED przy korzystaniu z trybu ustawień bezprzewodowych one-push**

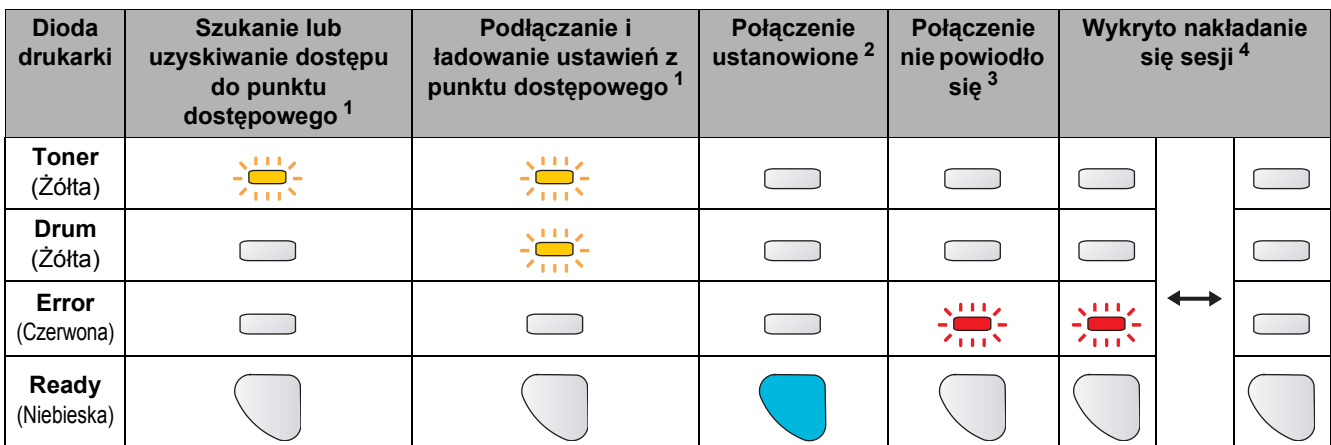

<span id="page-7-4"></span><sup>1</sup> Dioda LED będzie migać (włączona przez 0,2 sekundy i wyłączona przez 0,1 sekundy).

<span id="page-7-5"></span><sup>2</sup> Dioda LED włączy się na 5 minut.

<span id="page-7-6"></span><sup>3</sup> Dioda LED będzie migać przez 30 sekund (włączona przez 0,1 sekundy i wyłączona przez 0,1 sekundy).<br><sup>4</sup> Dioda LED będzie migać 10 razy, a nastepnie wyłaczy się na pół sekundy. Wzór zostanie powtórzony 20

<span id="page-7-7"></span><sup>4</sup> Dioda LED będzie migać 10 razy, a następnie wyłączy się na pół sekundy. Wzór zostanie powtórzony 20 razy.

### <span id="page-8-0"></span>**<sup>4</sup> Dysk CD-ROM**

Na dysku CD-ROM znajdują się różne informacje.

#### **Windows®**

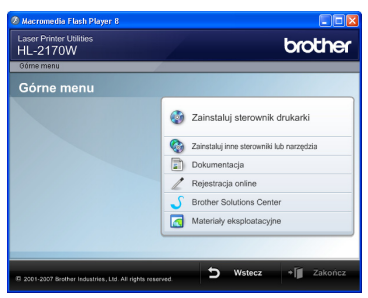

 **Zainstaluj sterownik drukarki** Zainstaluj sterownik drukarki.

#### **Zainstaluj inne sterowniki lub narzędzia**

Zainstaluj opcjonalne sterowniki, narzędzia oraz aplikacje do zarządzania siecią.

#### **Dokumentacja**

Zobacz Podręcznik użytkownika i Instrukcję obsługi dla sieci w formacie HTML.

Podręczniki użytkownika można również przeczytać w formacie PDF ze strony Brother Solutions Center. Podręcznik użytkownika i Instrukcja obsługi dla sieci zostaną automatycznie zainstalowane w formacie HTML podczas instalacji sterownika. Kliknij przycisk

**Start**, **Wszystkie programy** [1](#page-8-1), swoją drukarkę, a następnie **Podręcznik użytkownika w formacie HTML**. Jeżeli nie chcesz instalować Podręcznika użytkownika, wybierz opcję **Instalacja niestandardowa** w menu **Zainstaluj sterownik drukarki**, a następnie usuń zaznaczenie opcji **Podręczniki użytkownika w formacie HTML**.

<span id="page-8-1"></span><sup>1</sup> **Programy** w przypadku użytkowników systemu Windows® 2000.

#### **Rejestracja online**

Zarejestruj swój produkt w trybie online.

#### **Brother Solutions Center**

#### Brother Solutions Center

[\(http://solutions.brother.com\)](http://solutions.brother.com) jest miejscem, które zapewnia wsparcie dla wszystkich potrzeb dotyczących drukowania. Załaduj najnowsze sterowniki i narzędzia do drukarki, przeczytaj często zadawane pytania (FAQ) i podpowiedzi jak radzić sobie z problemami oraz dowiedz się więcej o funkcjach drukowania.

#### **Materiały eksploatacyjne**

Odwiedź naszą stronę, aby znaleźć oryginalne/autentyczne materiały eksploatacyjne Brother pod adresem <http://www.brother.com/original/>

#### $000$  $HL2100$  $\cap$  $\mathscr{F}$ Start Here Utilities r Documentation brothe Laser Printer Uti<br>**HL-2170W** Zainstaluj sterownik drukark  $\Box$  Dok Rejestracja Brother Solutions Ca  $\Box$  Ms

#### **Zainstaluj sterownik drukarki** Zainstaluj sterownik drukarki.

#### *B* Dokumentacja

**Macintosh®**

Zobacz Podręcznik użytkownika w formacie HTML. Podręcznik użytkownika można również przeczytać w formacie PDF ze strony Brother Solutions Center.

 **Rejestracja online**

Zarejestruj swój produkt w trybie online.

- **Brother Solutions Center**
- Brother Solutions Center

[\(http://solutions.brother.com\)](http://solutions.brother.com) jest miejscem, które zapewnia wsparcie dla wszystkich potrzeb dotyczących drukowania. Załaduj najnowsze sterowniki i narzędzia do drukarki, przeczytaj często zadawane pytania (FAQ) i podpowiedzi jak radzić sobie z problemami oraz dowiedz się więcej o funkcjach drukowania.

 **Materiały eksploatacyjne**

Odwiedź naszą stronę, aby znaleźć oryginalne/autentyczne materiały eksploatacyjne Brother pod adresem

<http://www.brother.com/original/>

### **Informacja**

*Dla osób niedowidzących, przygotowaliśmy na dostarczonym dysku CD-ROM plik HTML: readme.html. Ten plik może zostać odczytany przez Lektora Ekranowego, zamieniającego 'tekst na mowę' .*

#### <span id="page-9-0"></span>**Konfiguracja Urządzenia KROK 1**

<span id="page-9-2"></span><span id="page-9-1"></span>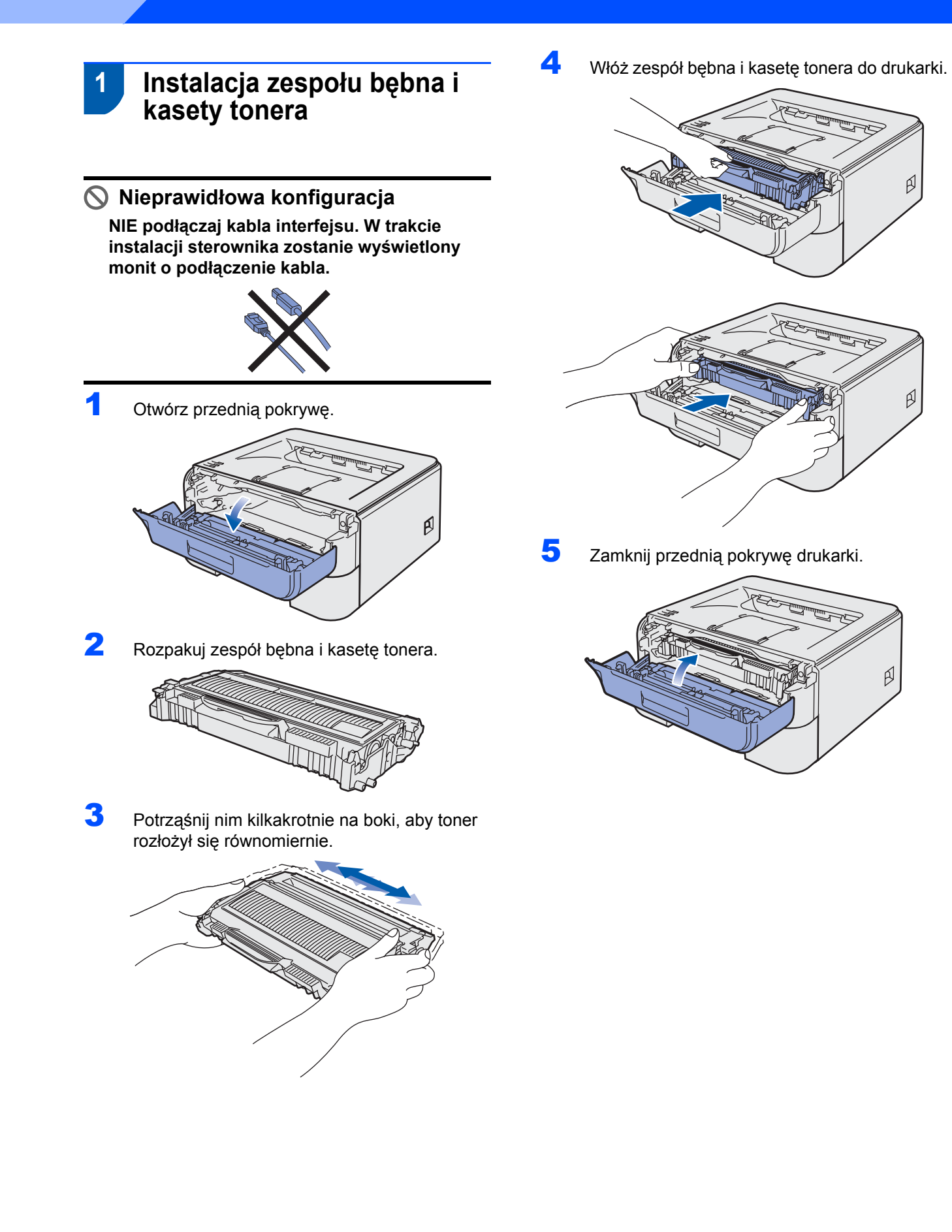

# **Konfiguracja Urządzenia**

### <span id="page-10-0"></span> **2 Wkładanie papieru do zasobnika**

1 Wyjmij całkowicie podajnik papieru z drukarki.

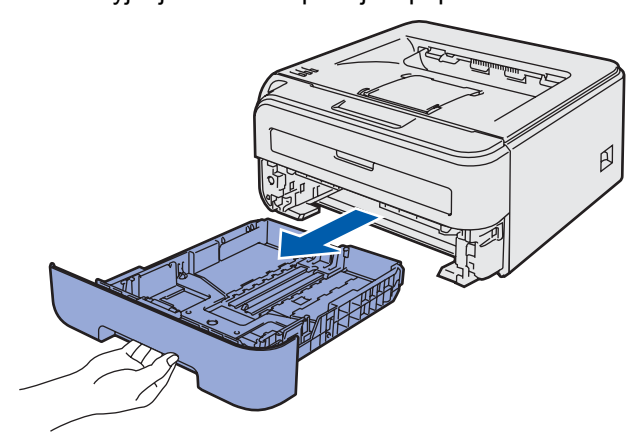

2 Naciskając dźwignę prowadnicy w kolorze zielonym, przesuń prowadnicę w taki sposób, aby dopasować ją do wielkości używanego papieru. Sprawdź, czy prowadnice są dobrze unieruchomione w szczelinach.

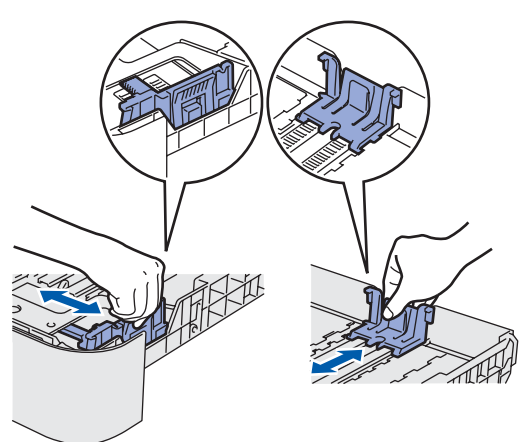

3 Dobrze przekartkuj stos papieru, aby zapobiec blokadom papieru i nieprawidłowemu podawaniu.

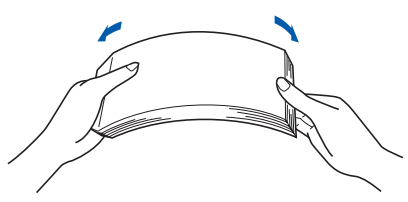

4 Włóż papier do zasobnika. Sprawdź, czy papier leży płasko w zasobniku i nie wystaje ponad znacznik maksymalnej ilości papieru (1).

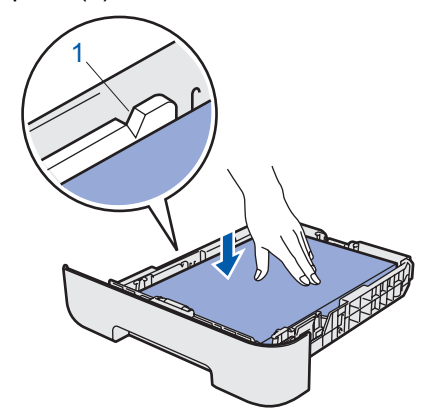

5 <sup>W</sup>łóż podajnik papieru do drukarki. Upewnij się, że podajnik został całkowicie wsunięty do drukarki.

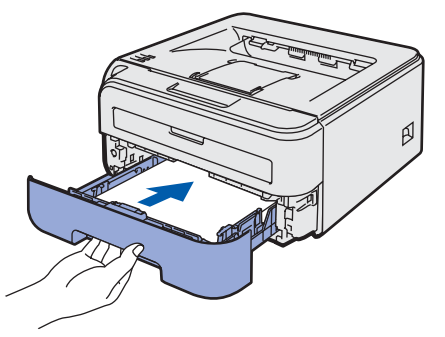

#### **Konfiguracja Urządzenia KROK 1**

<span id="page-11-0"></span>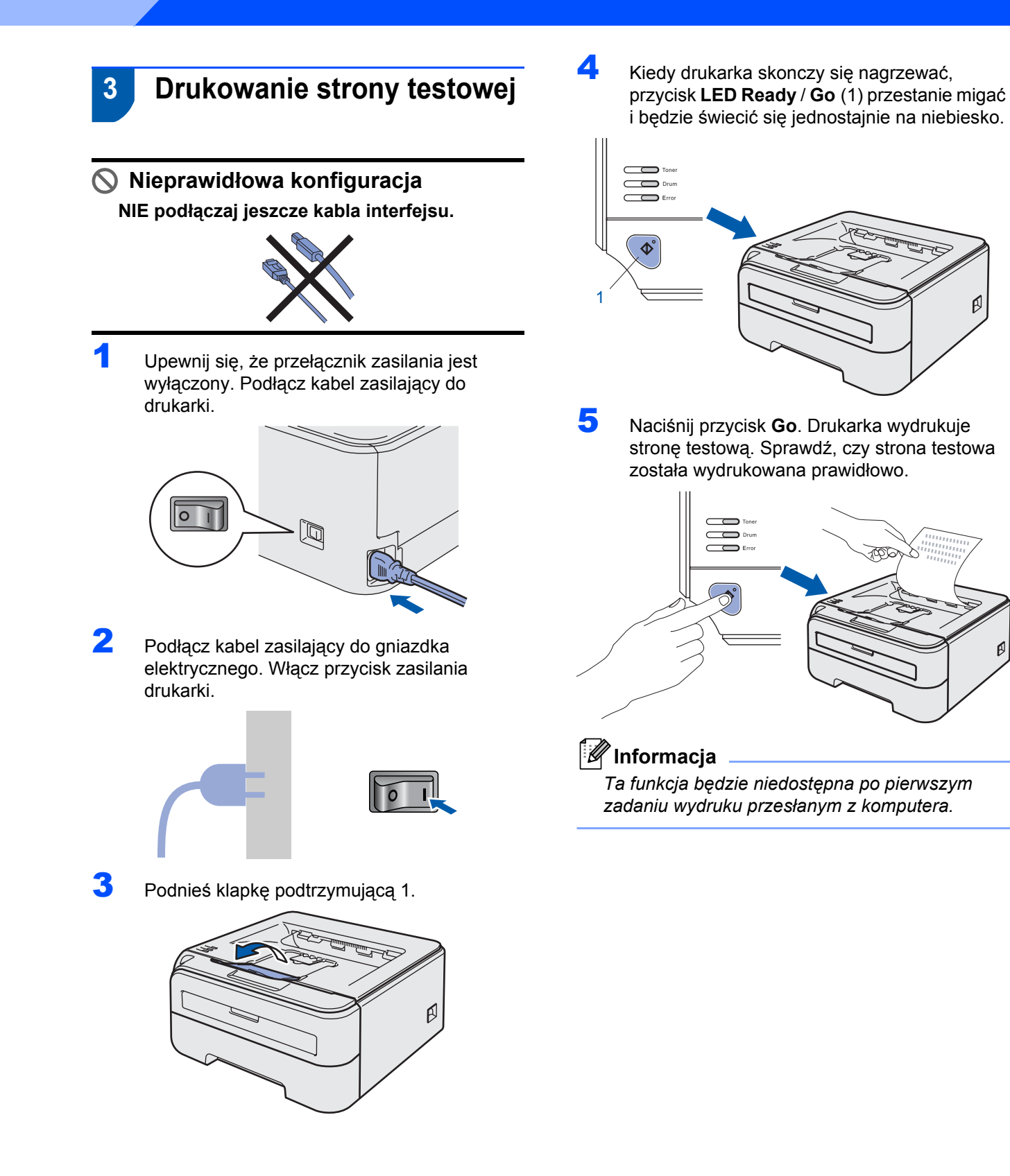

#### <span id="page-12-0"></span>**Instalowanie sterownika drukarki KROK 2**

Wykonuj instrukcje podane na tej stronie dla używanego systemu operacyjnego i interfejsu. W celu uzyskania najnowszych sterowników oraz aby znaleźć najlepsze rozwiązanie problemu lub pytania, wejdź bezpośrednio z CD-ROM / sterownika do Centrum Rozwiązań Brother - Brother Solutions Center lub do<http://solutions.brother.com>.

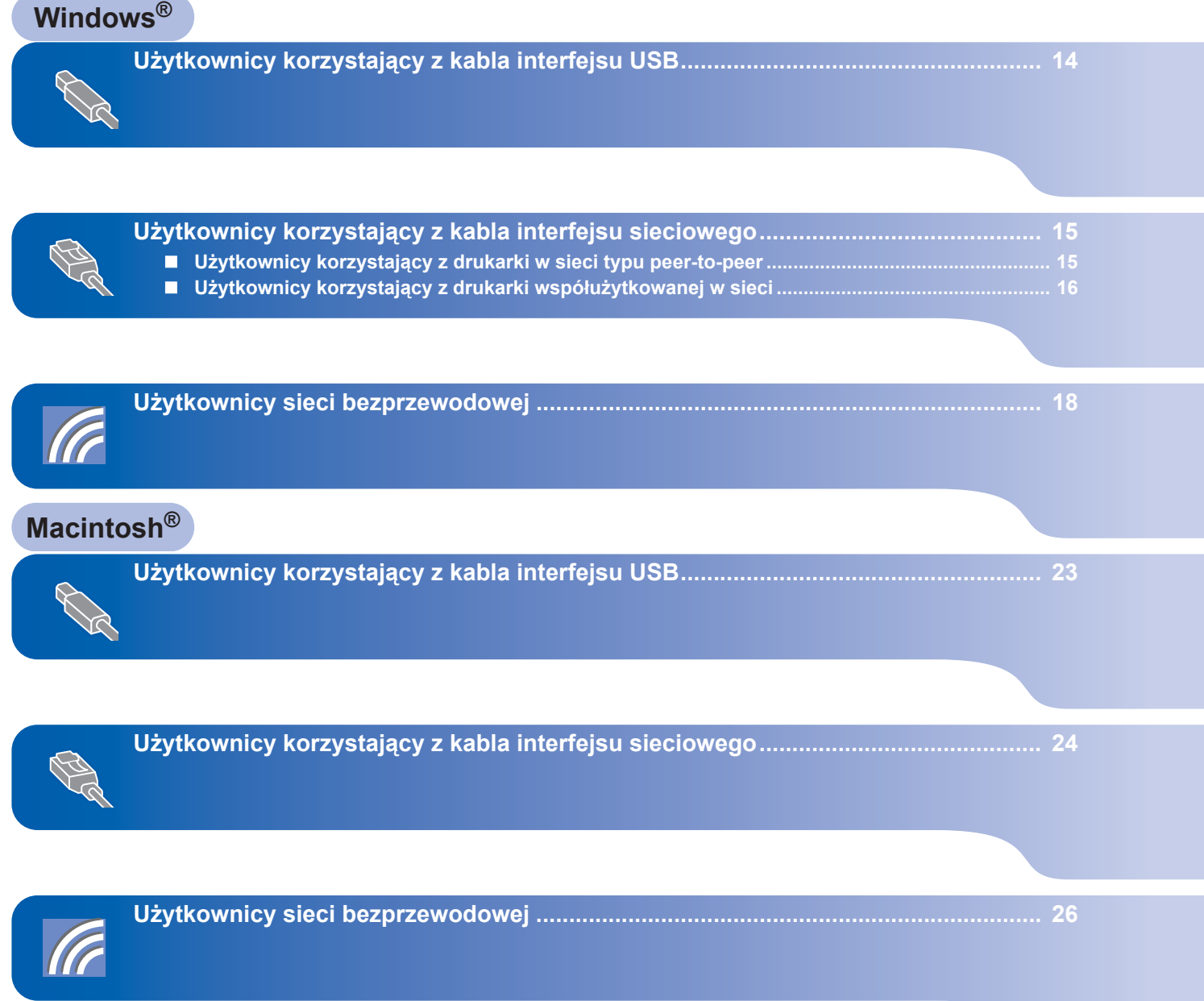

<span id="page-13-0"></span>1

## <span id="page-13-1"></span>**<sup>1</sup> Użytkownicy korzystający z kabla interfejsu USB**

**Windows ® USB**

**Nieprawidłowa konfiguracja NIE podłączaj jeszcze kabla interfejsu.**

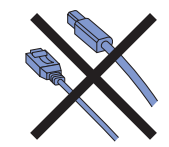

### **Informacja**

*Kiedy na ekranie pojawi się Kreator znajdowania nowego sprzętu, kliknij przycisk Anuluj.*

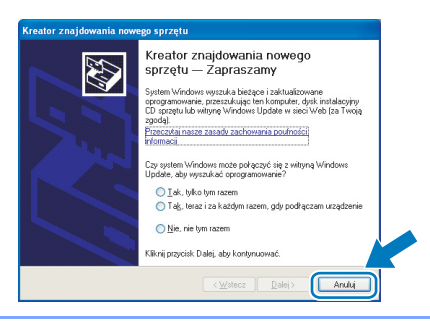

#### **Instalacja sterownika i podłączenie drukarki do komputera**

1 Wyłącz przycisk zasilania drukarki.

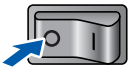

2 Upewnij się, że kabel interfejsu USB **NIE** jest podłączony do drukarki, a następnie rozpocznij instalację sterownika. Jeżeli kabel jest już podłączony, wyjmij go.

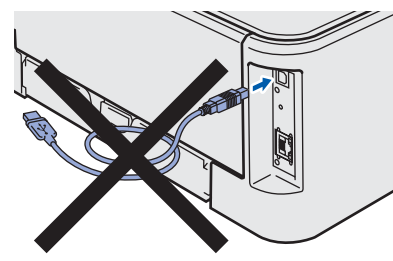

- 3 Włącz komputer. (Musisz być zalogowany z uprawnieniami administratora.)
- 4 Umieść dysk CD-ROM w napędzie. Ekran początkowy pojawi się automatycznie. Wybierz model drukarki i język.

### **Informacja**

*Jeżeli ekran początkowy nie pojawi się, użyj programu Windows® Explorer, aby uruchomić program start.exe z głównego folderu na dysku CD-ROM.*

5 Kliknij ikon<sup>ę</sup> **Zainstaluj sterownik drukarki**<sup>w</sup> menu ekranowym.

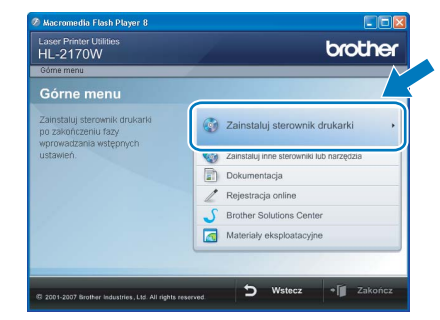

6 Wybierz opcj<sup>ę</sup> **<sup>U</sup>żytkownicy korzystający z kabla USB**.

### **Informacja**

*W przypadku Windows Vista®, kiedy pojawi się ekran Kontrola konta użytkownika, kliknij Kontynuuj.*

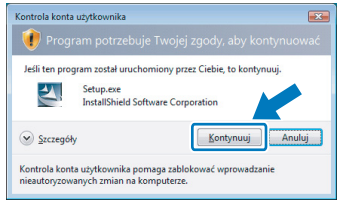

- 7 Kiedy wyświetli się okno **Umowy Licencyjnej**, kliknij przycisk **Tak**, jeżeli akceptujesz Umowę Licencyjną.
- 8 Gdy wyświetlony zostanie ten ekran, upewnij się, że przycisk zasilania drukarki jest włączony.

Podłącz kabel USB do komputera, a drugi jego koniec do drukarki. Kliknij przycisk **Dalej**.

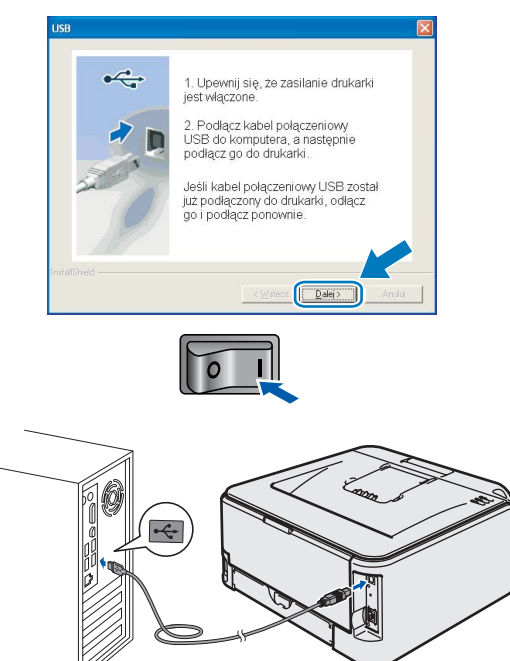

## **Instalowanie sterownika drukarki**

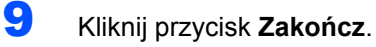

### **Informacja**

- *Jeżeli chcesz zarejestrować swój produkt online, zaznacz opcję Rejestracja online.*
- *Jeżeli nie chcesz ustawić drukarki jako domyślnej, odznacz opcję Ustaw jako drukarkę domyślną.*

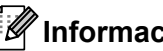

### **Informacja**

*Sterownik drukarki XML Paper Specification Sterownik drukarki XML Paper Specification jest najbardziej odpowiednim sterownikiem do drukowania z aplikacji używających XML Paper Specification. Najnowszą wersję sterownika drukarki możesz pobrać z Brother Solutions Center na stronie <http://solutions.brother.com>.*

## <span id="page-14-0"></span>**<sup>2</sup> Użytkownicy korzystający z kabla interfejsu sieciowego**

### <span id="page-14-1"></span>**Użytkownicy korzystający z drukarki w sieci typu peer-to-peer**

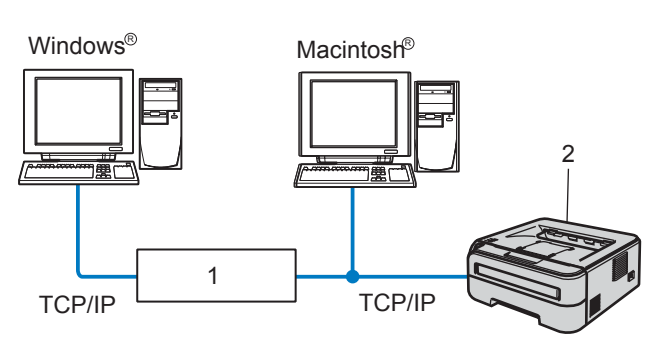

- 1 Router
- 2 Drukarka sieciowa

### **Informacja**

- *Jeżeli zamierzasz podłączyć drukarkę do sieci, przed przystąpieniem do instalacji zalecamy skontaktowanie się z administratorem systemu lub zapoznanie się z Instrukcją obsługi dla sieci, która znajduje się na dysku CD-ROM.*
- *Jeżeli korzystasz z zapory sieciowej (np. Windows Firewall), to ją wyłącz. Kiedy uruchomisz funkcje drukowania, włącz ponownie swoją zaporę sieciową.*

#### **Podłączenie drukarki do sieci i instalacja sterownika**

1 Podłącz kabel interfejsu sieciowego do komputera, a drugi jego koniec do wolnego portu koncentratora.

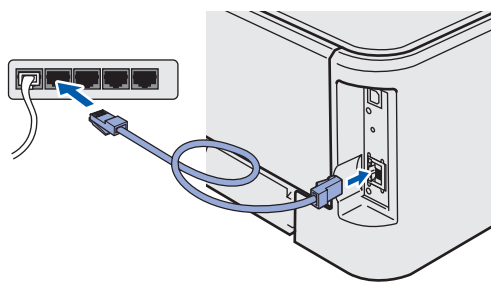

2 Upewnij się, że przełącznik zasilania jest włączony.

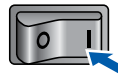

- 3 Włącz komputer. (Musisz być zalogowany z uprawnieniami administratora.)
	- 4 Umieść dysk CD-ROM w napędzie. Ekran początkowy pojawi się automatycznie. Wybierz model drukarki i język.

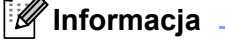

*Jeżeli ekran początkowy nie pojawi się, użyj programu Windows® Explorer, aby uruchomić program start.exe z głównego folderu na dysku CD-ROM.*

#### 5 Kliknij ikon<sup>ę</sup> **Zainstaluj sterownik drukarki**<sup>w</sup> menu ekranowym.

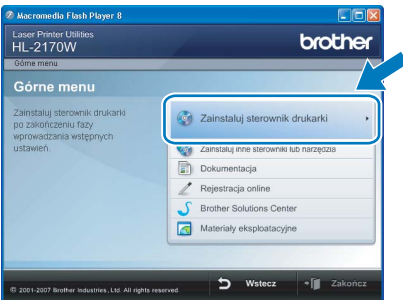

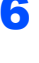

#### 6 Wybierz opcj<sup>ę</sup> **<sup>U</sup>żytkownicy korzystający z kabla sieciowego**.

### **Informacja**

*W przypadku Windows Vista®, kiedy pojawi się ekran Kontrola konta użytkownika, kliknij Kontynuuj.*

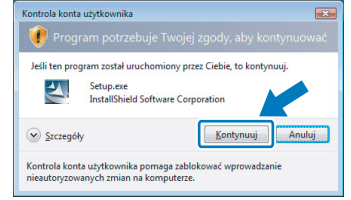

7 Kiedy wyświetli się okno **Umowy Licencyjnej**, kliknij przycisk **Tak**, jeżeli akceptujesz Umowę Licencyjną.

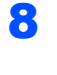

8 Wybierz opcj<sup>ę</sup> **Drukarka w sieci typu Brother Peer-to-Peer**, a następnie kliknij przycisk **Dalej**.

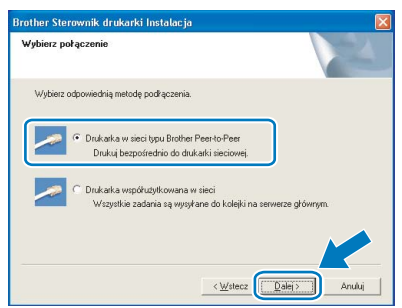

#### **Windows ® Sie ćprzewodowa**

9 Wybierz opcj<sup>ę</sup> **Wyszukaj urządzenia sieciowe, a następnie wybierz właściwe z listy znalezionych urządzeń (Zalecane)**. Możesz również wprowadzić adres IP drukarki lub nazwę jej węzła. Kliknij przycisk **Dalej**.

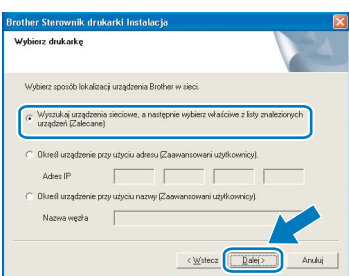

### **Informacja**

*Nazwę adres IP drukarki można znaleźć drukując Stronę Ustawień Drukarki.*

10 Wybierz swoją drukarkę, a następnie kliknij przycisk **Dalej**.

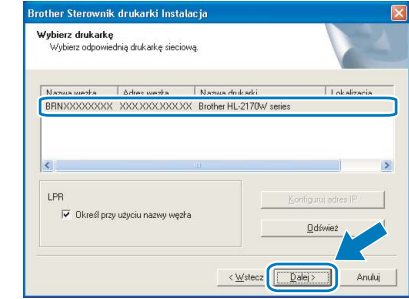

11 Kliknij przycisk **Zakończ**.

### **Informacja**

- *Jeżeli chcesz zarejestrować swój produkt online, zaznacz opcję Rejestracja online.*
- *Jeżeli nie chcesz ustawić drukarki jako domyślnej, odznacz opcję Ustaw jako drukarkę domyślną.*

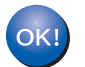

**Instalacja została zakończona.**

#### **Informacja**

*Sterownik drukarki XML Paper Specification Sterownik drukarki XML Paper Specification jest najbardziej odpowiednim sterownikiem do drukowania z aplikacji używających XML Paper Specification. Najnowszą wersję sterownika drukarki możesz pobrać z Brother Solutions Center na stronie <http://solutions.brother.com>.*

## <span id="page-15-0"></span>**Użytkownicy korzystający z drukarki współużytkowanej w sieci**

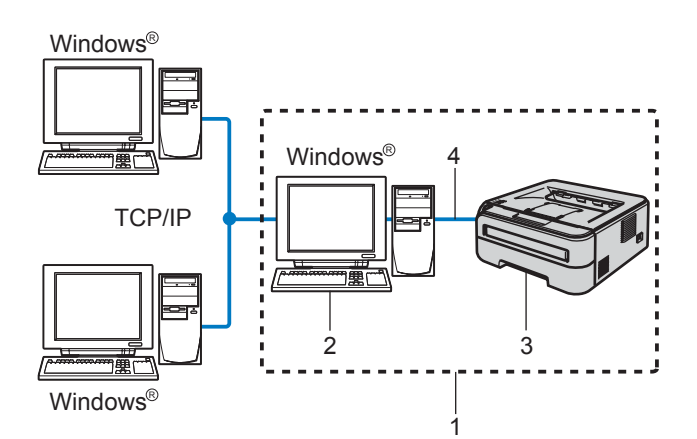

- 1 Współużytkowana sieć
- 2 Znany również jako "serwer" lub "serwer wydruku"
- 3 Drukarka
- 4 TCP/IP lub USB

### **Informacja**

*Jeżeli zamierzasz podłączyć się do drukarki współużytkowanej w sieci, zalecamy przed instalacją kontakt z administratorem systemu w sprawie kolejki wydruków i nazwy udostępniania.*

**Instalowanie sterownika i dobór właściwych opcji kolejki wydruków lub nazwy udostępniania**

- 1 Włącz komputer. (Musisz być zalogowany z uprawnieniami administratora.)
	- 2 Umieść dysk CD-ROM w napędzie. Ekran początkowy pojawi się automatycznie. Wybierz model drukarki i język.

### **Informacja**

*Jeżeli ekran początkowy nie pojawi się, użyj programu Windows® Explorer, aby uruchomić program start.exe z głównego folderu na dysku CD-ROM.*

- 
- 3 Kliknij ikon<sup>ę</sup> **Zainstaluj sterownik drukarki**<sup>w</sup> menu ekranowym.

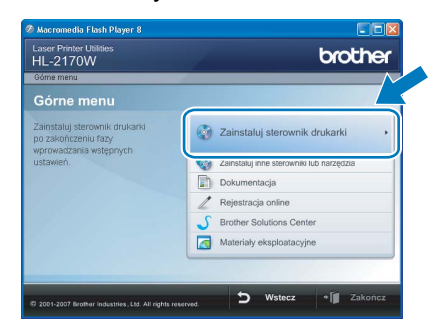

4 Wybierz opcj<sup>ę</sup> **<sup>U</sup>żytkownicy korzystający z kabla sieciowego**.

#### **Informacja**

*W przypadku Windows Vista®, kiedy pojawi się ekran Kontrola konta użytkownika, kliknij Kontynuuj.*

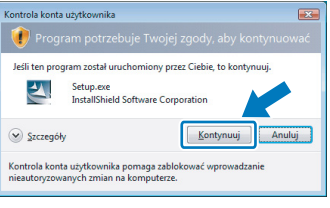

- 5 Kiedy wyświetli się okno **Umowy Licencyjnej**, kliknij przycisk **Tak**, jeżeli akceptujesz Umowę Licencyjną.
- 6 Wybierz **Drukarka współużytkowana w sieci**, a następnie kliknij przycisk **Dalej**.

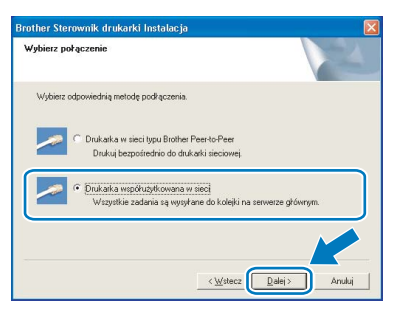

7 Wybierz opcję kolejkowania drukarki, a następnie kliknij przycisk **OK**.

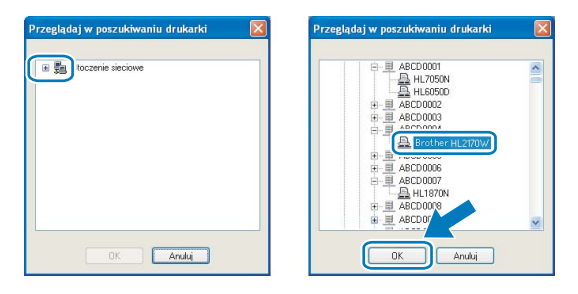

### **Informacja**

*Jeżeli nie znasz lokalizacji lub nazwy drukarki w sieci, skontaktuj się z administratorem.*

8 Kliknij przycisk **Zakończ**.

### **Informacja**

- *Jeżeli chcesz zarejestrować swój produkt online, zaznacz opcję Rejestracja online.*
- *Jeżeli nie chcesz ustawić drukarki jako domyślnej, odznacz opcję Ustaw jako drukarkę domyślną.*

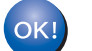

#### **Instalacja została zakończona.**

### **Informacja**

*Sterownik drukarki XML Paper Specification Sterownik drukarki XML Paper Specification jest najbardziej odpowiednim sterownikiem do drukowania z aplikacji używających XML Paper Specification. Najnowszą wersję sterownika drukarki możesz pobrać z Brother Solutions Center na stronie <http://solutions.brother.com>.*

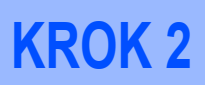

### <span id="page-17-0"></span>**<sup>3</sup> Użytkownicy sieci bezprzewodowej**

#### **Łączenie drukarki bezprzewodowej z siecią bezprzewodową oraz instalowanie sterownika drukarki w trybie infrastruktury**

Najpierw należy skonfigurować ustawienia drukarki dla sieci, aby mogła komunikować się z sieciowym punktem dostępowym (routerem). Gdy drukarka zostanie skonfigurowana do komunikacji z komputerami punktu dostępowego (routerem) w Twojej sieci, możliwy będzie dostęp do drukarki. Aby używać drukarki z tych komputerów, należy zainstalować sterownik drukarki. Poniższe kroki poprowadzą Cię przez proces konfiguracji i instalacji.

Aby podczas codziennego drukowania dokumentów osiągnąć optymalne rezultaty, umieść drukarkę Brother jak najbliżej sieciowego punktu dostępowego (routera) i zapewnij jak najmniejszą liczbę przeszkód. Duże przedmioty i ściany oddzielające oba urządzenia oraz interferencje pochodzące z innych urządzeń elektronicznych mogą mieć wpływ na szybkość transferu danych.

W związku z tymi czynnikami metoda bezprzewodowa może nie stanowić najlepszego rodzaju podłączenia dla wszystkich typów dokumentów i aplikacji. Przy drukowaniu dużych plików, np. wielostronicowych dokumentów zawierających tekst i duże obiekty graficzne, można rozważyć wybór przewodowego Ethernetu, aby otrzymać szybszy transfer danych lub USB, aby otrzymać szybszą przepustowość.

Chociaż drukarkę Brother HL-2170W można używać w sieciach przewodowych lub bezprzewodowych, w danej chwili możliwy jest tylko jeden rodzaj podłączenia.

#### **WAŻNE**

**Poniższe instrukcje opisują metodę instalowania urządzenia Brother w środowisku sieci bezprzewodowej. Niniejsza metoda dotyczy trybu infrastruktury przy wykorzystaniu bezprzewodowego routera lub punktu dostępowego, który korzysta z protokołu DHCP do przyznania adresu IP. Wybierz metodę konfiguracji z następnej strony i postępuj zgodnie z instrukcjami. Aby skonfigurować urządzenie w innym środowisku sieciowym, postępuj zgodnie z instrukcjami zawartymi w Instrukcji obsługi dla sieci na dysku CD-ROM.**

Możesz przeglądać Instrukcję obsługi dla sieci postępując zgodnie z poniższymi instrukcjami.

- 1 Włącz komputer. Umieść płytę CD-ROM firmy Brother w napędzie.
- 2 Wybierz model drukarki i język. Pojawi się menu CD-ROM.
- 3 Kliknij **Dokumentacja**, a następnie **Dokumenty w formacie HTML**.

#### **Informacja**

- *Jeżeli zamierzasz podłączyć drukarkę do sieci, zalecamy skontaktowanie się z administratorem sieci przed rozpoczęciem instalacji. Przed przystąpieniem do instalacji należy zapoznać się z ustawieniami sieci bezprzewodowej.*
- *Jeżeli korzystasz z zapory sieciowej (np. Windows Firewall), to ją wyłącz. Kiedy uruchomisz funkcje drukowania, włącz ponownie swoją zaporę sieciową.*

#### **Tryb infrastruktury**

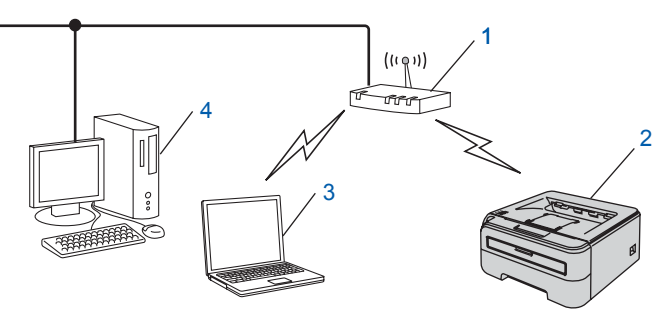

- 1 Punkt dostępowy
- 2 Bezprzewodowa drukarka sieciowa (Twoje urządzenie)
- 3 Komputer obsługujący połączenia bezprzewodowe podłączony do punktu dostępowego
- 4 Komputer podłączony przewodowo do punktu dostępowego

**Windows**

**Sie ćbezprzewodowa**

**®**

#### **Potwierdź metodę konfiguracji sieci bezprzewodowej**

Proces konfiguracji będzie różny w zależności od otoczenia sieciowego.

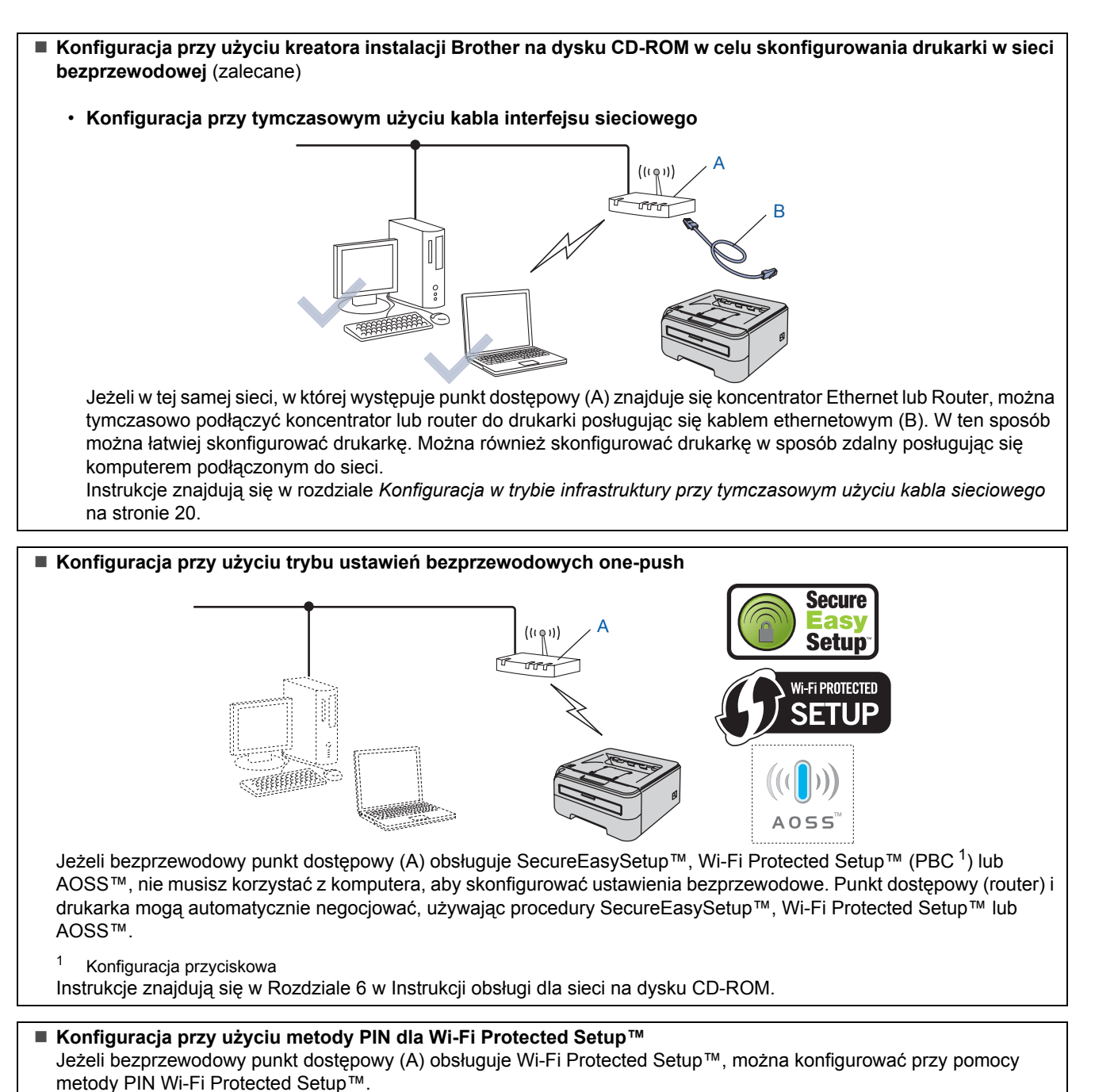

<span id="page-18-0"></span>Instrukcje znajdują się w Rozdziale 7 w Instrukcji obsługi dla sieci na dysku CD-ROM.

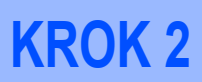

**Windows**

**Sie ćbezprzewodowa**

**®**

### <span id="page-19-0"></span>**Konfiguracja w trybie infrastruktury przy tymczasowym użyciu kabla sieciowego**

**Przed rozpoczęciem konfiguracji ustawień bezprzewodowych**

#### **WAŻNE**

- **Jeżeli ustawienia bezprzewodowe drukarki zostały już wcześniej skonfigurowane, należy przywrócić serwer wydruku do domyślnych ustawień fabrycznych. (Więcej informacji znajduje się w Rozdziale 11 Instrukcji obsługi dla sieci na dysku CD-ROM)**
- **Przed przystąpieniem do instalacji należy zapoznać się z ustawieniami sieci bezprzewodowej.**
- **Podczas konfiguracji należy tymczasowo skorzystać z kabla ethernetowego.**

#### **Skonfiguruj ustawienia bezprzewodowe**

1 Upewnij się, że przełącznik zasilania jest włączony.

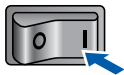

- 2 Włącz komputer. (Musisz być zalogowany z uprawnieniami administratora.)
- 3 Umieść dysk CD-ROM w napędzie. Ekran początkowy pojawi się automatycznie. Wybierz model drukarki i język.

#### **Informacja**

*Jeżeli ekran początkowy nie pojawi się, użyj programu Windows® Explorer, aby uruchomić program start.exe z głównego folderu na dysku CD-ROM.*

<span id="page-19-1"></span>4 Kliknij ikon<sup>ę</sup> **Zainstaluj sterownik drukarki**<sup>w</sup> menu ekranowym.

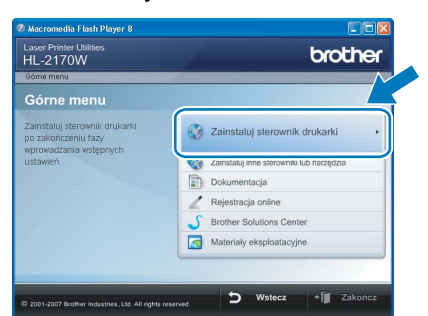

5 Kliknij **Użytkownicy sieci bezprzewodowej**.

### **Informacja**

*W przypadku Windows Vista®, kiedy pojawi się ekran Kontrola konta użytkownika, kliknij Zezwalaj.*

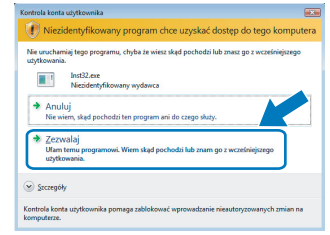

- 
- 6 Wybierz **Wireless Step by Step install (Recommended)**, a następnie kliknij **Next**.

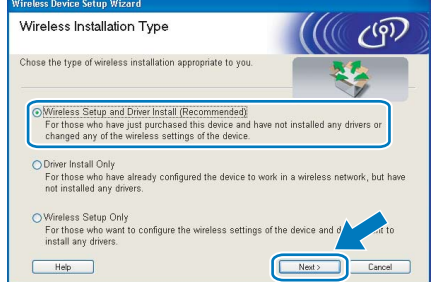

7 Wybierz **Step by Step install (Recommended)**, a następnie kliknij **Next**.

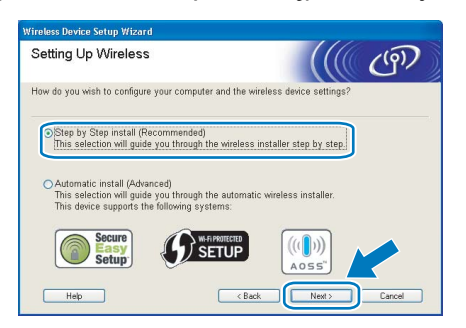

8 Wybierz **With cable (Recommended)**, a następnie kliknij **Next**.

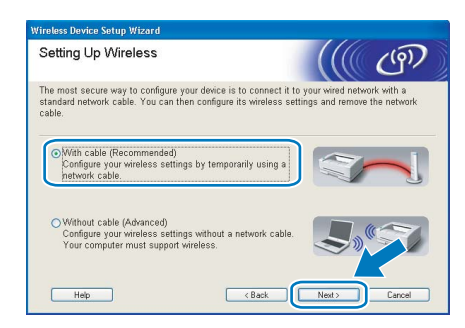

9 W celu konfiguracji należy tymczasowo podłączyć za pomocą kabla sieciowego bezprzewodowe urządzenie Brother (drukarkę) bezpośrednio do wolnego punktu dostępowego, koncentratora lub routera. Kiedy pojawi się następujący ekran, podłącz kabel sieciowy do punktu dostępowego, a następnie do drukarki. Kliknij przycisk **Next**.

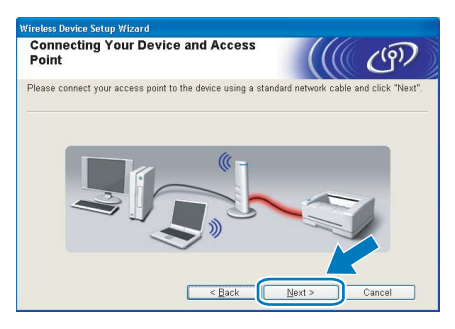

10 Wybierz drukarkę, którą chcesz skonfigurować, a następnie kliknij przycisk **Next**. Jeżeli lista jest pusta, sprawdź czy punkt dostępowy i drukarka są zasilane, a następnie kliknij przycisk **Refresh**.

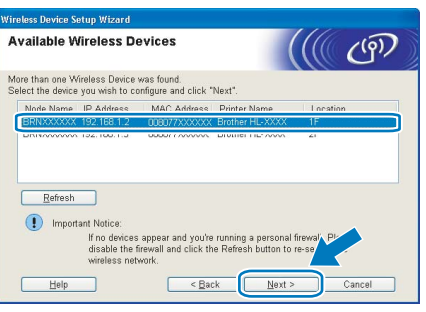

#### **Informacja**

*Domyślna nazwa węzła to "BRNxxxxxxxxxxxx".*

Kreator wyszuka sieci bezprzewodowe dostępne z Twojej drukarki. Wybierz punkt dostępowy, który chcesz skojarzyć z drukarką, a następnie kliknij przycisk **Next**.

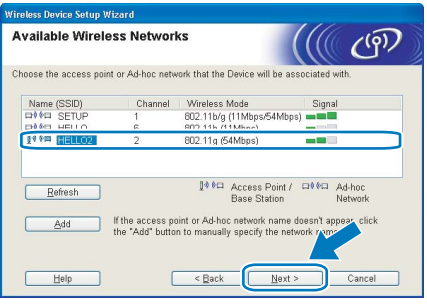

### **Informacja**

- *Domyślny SSID drukarki to "SETUP". Nie wybieraj tego identyfikatora SSID.*
- *Jeżeli lista jest pusta, sprawdź czy punkt dostępowy jest zasilany i czy wysyła SSID, a następnie zobacz czy odległość pomiędzy drukarką i punktem dostępowym jest odpowiednia do bezprzewodowej komunikacji. Następnie kliknij przycisk Refresh.*

*• Jeżeli punkt dostępowy ustawiono w taki sposób, aby nie wysyłał SSID możesz go dodać ręcznie klikając przycisk Add. Postępuj zgodnie z instrukcjami na ekranie dotyczącymi wprowadzania Name (SSID), a następnie kliknij przycisk Next.*

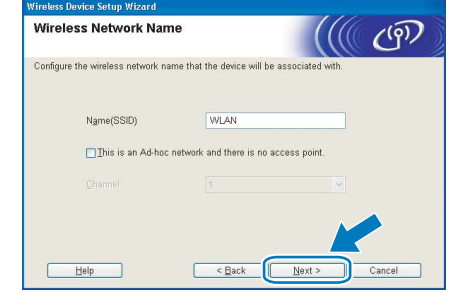

12 Jeżeli sieć nie została skonfigurowana pod kątem uwierzytelniania i szyfrowania, pojawi się następujący ekran. Aby kontynuować konfigurację, kliknij **OK**.

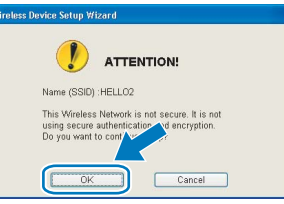

Jeżeli sieć została skonfigurowana pod katem uwierzytelniania i szyfrowania, pojawi się następujący ekran. Podczas konfigurowania drukarki Brother w sieci bezprzewodowej, należy ją skonfigurować w taki sposób, aby pasowała do ustawień uwierzytelniania i szyfrowania używanych w danej sieci bezprzewodowej. Wybierz

**Authentication Method** i **Encryption Mode** z rozwijanych menu w każdym okienku ustawień. Wprowadź **Network key** i **Confirm Network Key**, a następnie kliknij przycisk **Next**.

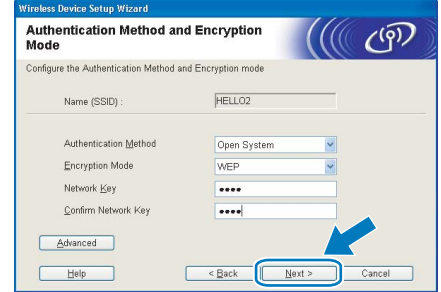

### **Informacja**

- *Jeżeli chcesz ustawić więcej niż WEP key1, kliknij przycisk Advanced.*
- *Jeżeli nie znasz ustawień uwierzytelniania lub szyfrowania w swojej sieci, skontaktuj się z administratorem sieci.*
- *Jeżeli Authentication Method jest ustawiona na Open System a Encryption Mode jest ustawiony na WEP, komunikat błędu NIE pojawi się, jeżeli Network key jest nieprawidłowy.*

14 Kliknij przycisk **Next**. Ustawienia zostan<sup>ą</sup> przesłane do drukarki. Ustawienia zostaną niezmienione, jeżeli klikniesz **Cancel**.

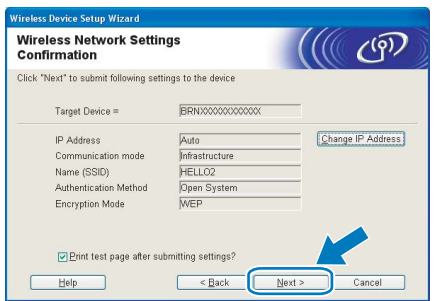

### **Informacja**

*Jeżeli chcesz wprowadzić ustawienia adresu IP dla swojej drukarki ręcznie, kliknij przycisk Change IP Address i wprowadź wymagane ustawienia adresu IP dla Twojej sieci.*

15 Odłącz kabel sieciowy pomiędzy punktem dostępowym (koncentratorem lub routerem) a drukarką, a następnie kliknij **Next**.

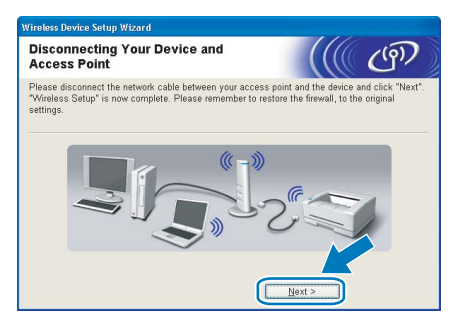

#### **Instalowanie sterownika drukarki**

#### **Nieprawidłowa konfiguracja**

- **NIE próbuj anulować żadnego z tych ekranów podczas instalacji.**
- **Jeżeli połączenie bezprzewodowe nie powiedzie się, podczas instalowania sterownika drukarki pojawi się komunikat błędu a instalacja zostanie przerwana. Jeżeli zajdzie taka sytuacja, przejdź z powrotem do kroku**[4](#page-19-1) **i dokonaj ponownej konfiguracji połączenia bezprzewodowego.**
- 1 Kiedy wyświetli się okno **Umowy Licencyjnej**, kliknij przycisk **Tak**, jeżeli akceptujesz Umowę Licencvina.
- 2 Wybierz **Instalacja standardowa**, a następnie kliknij przycisk **Dalej**.

3 Wybierz opcj<sup>ę</sup> **Wyszukaj urządzenia sieciowe, a następnie wybierz właściwe z listy znalezionych urządzeń (Zalecane)**. Możesz również wprowadzić adres IP drukarki lub nazwę jej węzła. Kliknij przycisk **Dalej**.

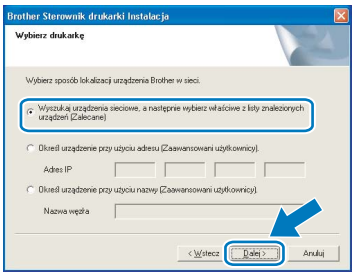

### **Informacja**

*Nazwę adres IP drukarki można znaleźć drukując Stronę Ustawień Drukarki.*

4 Wybierz swoją drukarkę, a następnie kliknij przycisk **Dalej**.

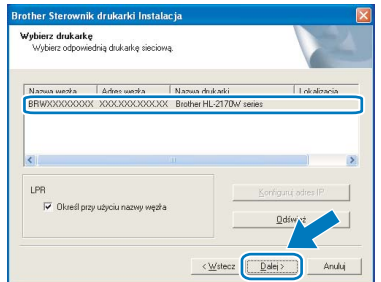

### **Informacja**

*Jeżeli drukarka potrzebuje dużo czasu, aby pojawić się na liście, minutę lub dłużej, kliknij przycisk Odśwież. Jeżeli drukarka nadal nie pojawia się, przywróć serwer wydruku do domyślnych ustawień fabrycznych i przejdź z powrotem do kroku* [4](#page-19-1) *i spróbuj ponownie wykonać konfigurację bezprzewodową.*

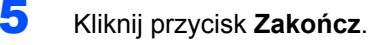

### **Informacja**

- *Jeżeli chcesz zarejestrować swój produkt online, zaznacz opcję Rejestracja online.*
- *Jeżeli nie chcesz ustawić drukarki jako domyślnej, odznacz opcję Ustaw jako drukarkę domyślną.*
- *Włącz ponownie swoją zaporę sieciową.*

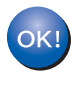

**Instalacja została zakończona.**

#### **Informacja**

*Sterownik drukarki XML Paper Specification Sterownik drukarki XML Paper Specification jest najbardziej odpowiednim sterownikiem do drukowania z aplikacji używających XML Paper Specification. Najnowszą wersję sterownika drukarki możesz pobrać z Brother Solutions Center na stronie <http://solutions.brother.com>.*

## <span id="page-22-0"></span>**<sup>4</sup> Użytkownicy korzystający z kabla interfejsu USB**

**Podłączenie drukarki do komputera Macintosh® i instalacja sterownika**

1 Podłącz kabel interfejsu USB do komputera Macintosh®, a drugi jego koniec do drukarki.

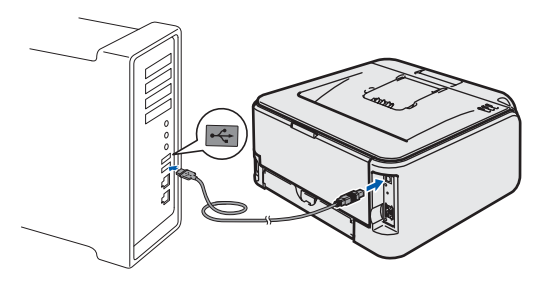

- **Nieprawidłowa konfiguracja NIE podłączaj drukarki do portu USB na klawiaturze lub do koncentratora USB bez zasilania zewnętrznego.**
- 2 Upewnij się, że przełącznik zasilania jest włączony.

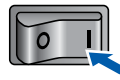

- 3 <sup>W</sup>łącz komputer Macintosh®. Umieść dysk CD-ROM w napędzie.
- 4 Dwukrotnie kliknij ikon<sup>ę</sup> **HL2100** na pulpicie. Kliknij dwukrotnie ikonę **Start Here**. Postępuj zgodnie z instrukcjami na ekranie.

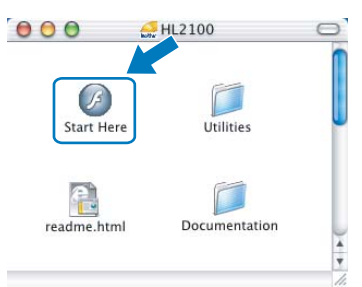

5 Kliknij ikon<sup>ę</sup> **Zainstaluj sterownik drukarki**<sup>w</sup> menu ekranowym.

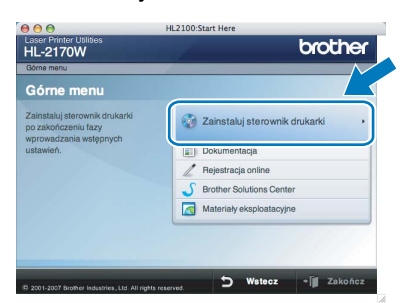

6 Kliknij przycisk **Użytkownicy korzystający z kabla USB** i postępuj zgodnie z instrukcjami na ekranie. Uruchom ponownie komputer Macintosh<sup>®</sup>.

**W przypadku użytkowników systemu Mac OS® w wersji X 10.2.4 do 10.2.8:** Przejdź do punktu [9](#page-22-1).

**W przypadku użytkowników systemu Mac OS® w wersji X 10.3 lub nowszej:** Przejdź do punktu [7](#page-22-2).

<span id="page-22-2"></span>7 Oprogramowanie Brother wyszuka drukark<sup>ę</sup> Brother. W tym czasie będzie wyświetlał się następujący ekran.

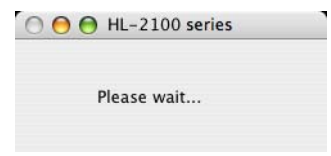

8 Kiedy pojawi się ten ekran, kliknij **OK**.

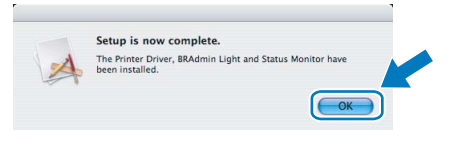

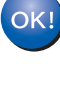

**W przypadku użytkowników systemu Mac OS® w wersji X 10.3 lub nowszej: Instalacja została zakończona.**

<span id="page-22-1"></span>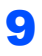

9 Kiedy pojawi się ten ekran, kliknij **Add**.

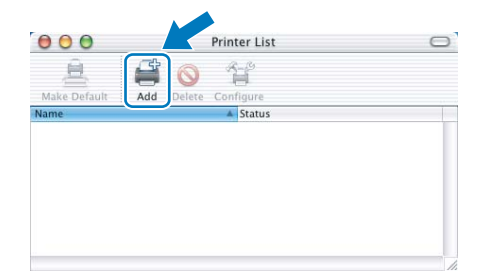

10 Wybierz opcj<sup>ę</sup> **USB**.

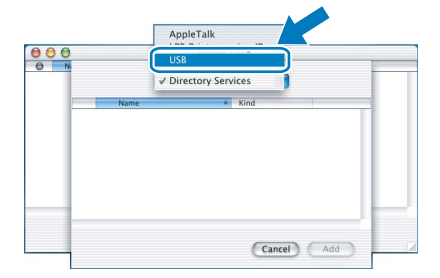

**®**

# **Instalowanie sterownika drukarki KROK 2 Macintosh®**

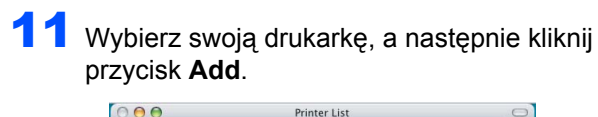

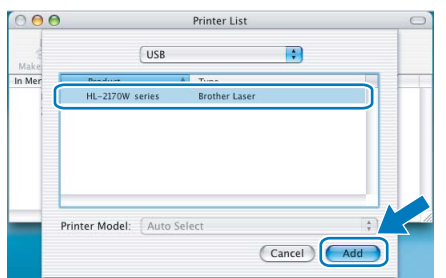

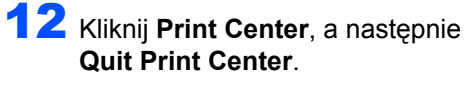

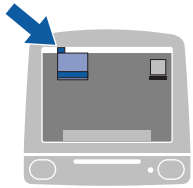

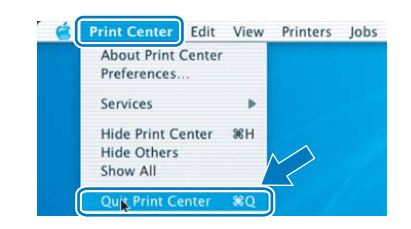

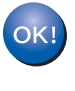

**W przypadku użytkowników systemu Mac OS® w wersji X 10.2.4 do 10.2.8: Instalacja została zakończona.**

## <span id="page-23-0"></span>**<sup>5</sup> Użytkownicy korzystający z kabla interfejsu sieciowego**

#### **Podłączenie drukarki do komputera Macintosh® i instalacja sterownika**

1 Podłącz kabel interfejsu sieciowego do komputera, a drugi jego koniec do wolnego portu koncentratora.

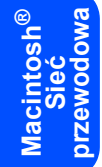

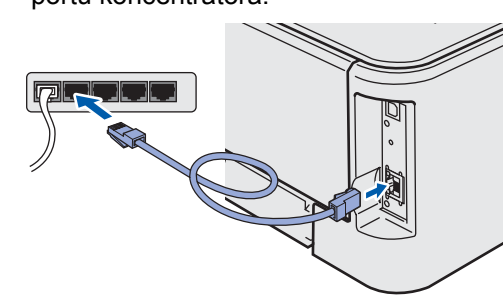

2 Upewnij się, że przełącznik zasilania jest włączony.

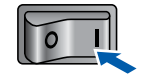

3 <sup>W</sup>łącz komputer Macintosh®. Umieść dysk CD-ROM w napędzie.

4 Dwukrotnie kliknij ikon<sup>ę</sup> **HL2100** na pulpicie. Kliknij dwukrotnie ikonę **Start Here**. Postępuj zgodnie z instrukcjami na ekranie.

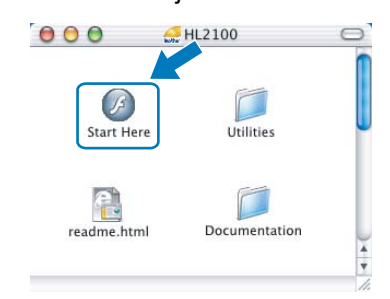

5 Kliknij ikon<sup>ę</sup> **Zainstaluj sterownik drukarki**<sup>w</sup> menu ekranowym.

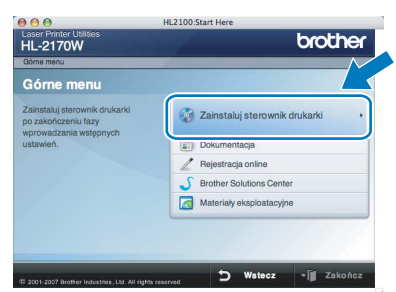

6 Kliknij przycisk **Użytkownicy korzystający z kabla sieciowego** i postępuj zgodnie z instrukcjami na ekranie. Uruchom ponownie komputer Macintosh®.

**W przypadku użytkowników systemu Mac OS® w wersji X 10.2.4 do 10.2.8:** Przejdź do punktu [9](#page-24-0).

**W przypadku użytkowników systemu Mac OS® w wersji X 10.3 lub nowszej:** Przejdź do punktu [7](#page-24-1).

<span id="page-24-1"></span>7 Oprogramowanie Brother wyszuka drukark<sup>ę</sup> Brother. W tym czasie bedzie wyświetlał się następujący ekran.

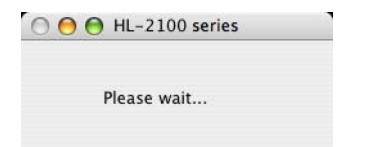

### **Informacja**

*Jeżeli dostępna jest więcej niż jedna drukarka, pojawi się następująca lista. Wybierz drukarkę, którą chcesz podłączyć, a następnie kliknij przycisk OK.*

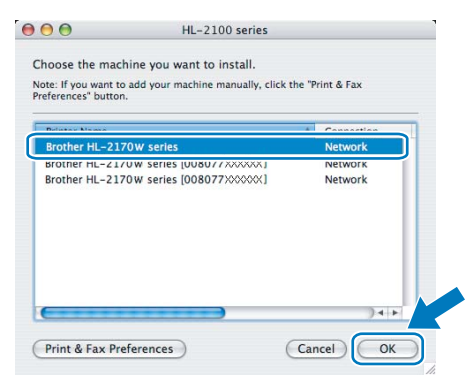

- *Jeżeli do sieci podłączono więcej takich samych modeli drukarki, adres ethernetowy (adres MAC) zostanie wyświetlony po nazwie modelu.*
- *Adres ethernetowy drukarki (adres MAC) można znaleźć drukując Stronę Ustawień Drukarki.*
- 8 Kiedy pojawi się ten ekran, kliknij **OK**.

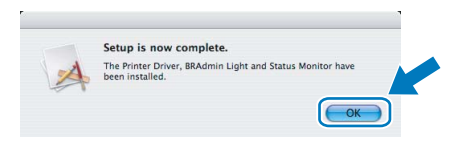

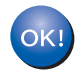

**W przypadku użytkowników systemu Mac OS® w wersji X 10.3 lub nowszej: Instalacja została zakończona.**

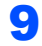

<span id="page-24-0"></span>9 Kiedy pojawi się ten ekran, kliknij **Add**.

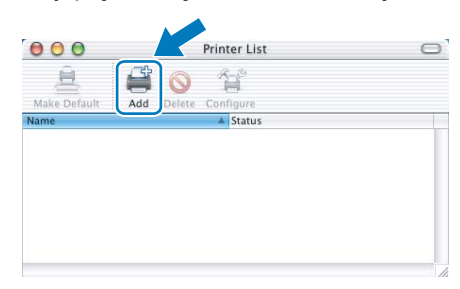

10 Dokonaj następującego wyboru.

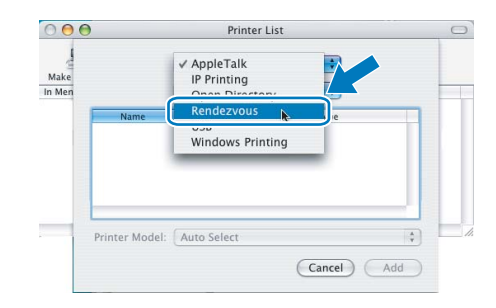

11 Wybierz swoją drukarkę, a następnie kliknij przycisk **Add**.

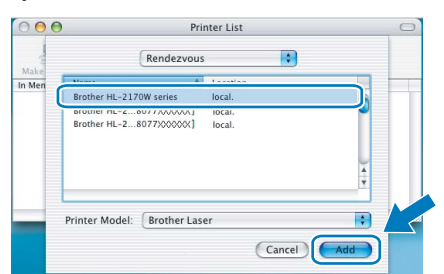

### **Informacja**

- *Jeżeli do sieci podłączono więcej takich samych modeli drukarki, adres ethernetowy (adres MAC) zostanie wyświetlony po nazwie modelu.*
- *Adres ethernetowy drukarki (adres MAC) można znaleźć drukując Stronę Ustawień Drukarki.*
- 12 Kliknij **Print Center**, a następnie **Quit Print Center**.

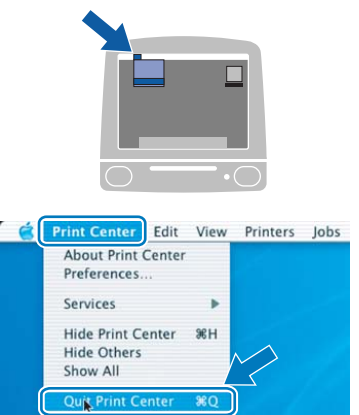

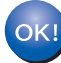

**W przypadku użytkowników systemu Mac OS® w wersji X 10.2.4 do 10.2.8: Instalacja została zakończona.**

### <span id="page-25-0"></span>**<sup>6</sup> Użytkownicy sieci bezprzewodowej**

#### **Łączenie drukarki bezprzewodowej z siecią bezprzewodową oraz instalowanie sterownika drukarki w trybie infrastruktury**

Najpierw należy skonfigurować ustawienia drukarki dla sieci, aby mogła komunikować się z sieciowym punktem dostępowym (routerem). Gdy drukarka zostanie skonfigurowana do komunikacji z komputerami punktu dostępowego (routerem) w Twojej sieci, możliwy będzie dostęp do drukarki. Aby używać drukarki z tych komputerów, należy zainstalować sterownik drukarki. Poniższe kroki poprowadzą Cię przez proces konfiguracji i instalacji.

Aby podczas codziennego drukowania dokumentów osiągnąć optymalne rezultaty, umieść drukarkę Brother jak najbliżej sieciowego punktu dostępowego (routera) i zapewnij jak najmniejszą liczbę przeszkód. Duże przedmioty i ściany oddzielające oba urządzenia oraz interferencje pochodzące z innych urządzeń elektronicznych mogą mieć wpływ na szybkość transferu danych.

W związku z tymi czynnikami metoda bezprzewodowa może nie stanowić najlepszego rodzaju podłączenia dla wszystkich typów dokumentów i aplikacji. Przy drukowaniu dużych plików, np. wielostronicowych dokumentów zawierających tekst i duże obiekty graficzne, można rozważyć wybór przewodowego Ethernetu, aby otrzymać szybszy transfer danych lub USB, aby otrzymać szybszą przepustowość.

Chociaż drukarkę Brother HL-2170W można używać w sieciach przewodowych lub bezprzewodowych, w danej chwili możliwy jest tylko jeden rodzaj podłączenia.

#### **WAŻNE**

**Poniższe instrukcje opisują metodę instalowania urządzenia Brother w środowisku sieci bezprzewodowej. Niniejsza metoda dotyczy trybu infrastruktury przy wykorzystaniu bezprzewodowego routera lub punktu dostępowego, który korzysta z protokołu DHCP do przyznania adresu IP. Wybierz metodę konfiguracji z następnej strony i postępuj zgodnie z instrukcjami. Aby skonfigurować urządzenie w innym środowisku sieciowym, postępuj zgodnie z instrukcjami zawartymi w Instrukcji obsługi dla sieci na dysku CD-ROM.**

Możesz przeglądać Instrukcję obsługi dla sieci postępując zgodnie z poniższymi instrukcjami.

- 1 Włącz komputer. Umieść płytę CD-ROM firmy Brother w napędzie.
- 2 Dwukrotnie kliknij ikonę **HL2100** na pulpicie. Kliknij dwukrotnie ikonę **Start Here**.
- 3 Wybierz model drukarki i język. Pojawi się menu CD-ROM.
- 4 Kliknij **Dokumentacja**, a następnie **Dokumenty w formacie HTML**.

#### **Informacja**

- *Jeżeli zamierzasz podłączyć drukarkę do sieci, zalecamy skontaktowanie się z administratorem sieci przed rozpoczęciem instalacji. Przed przystąpieniem do instalacji należy zapoznać się z ustawieniami sieci bezprzewodowej.*
- *Jeżeli korzystasz z zapory sieciowej, to ją wyłącz. Kiedy uruchomisz funkcje drukowania, włącz ponownie swoją zaporę sieciową.*

#### **Tryb infrastruktury**

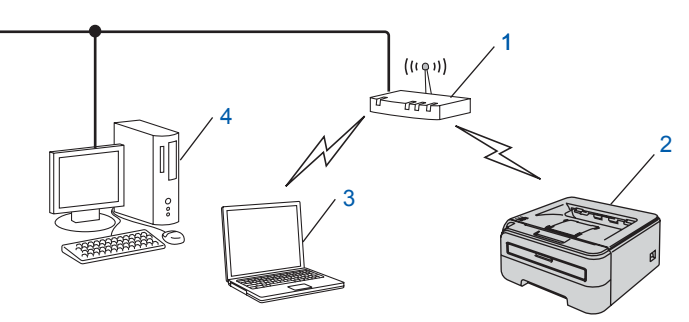

- 1 Punkt dostępowy
- 2 Bezprzewodowa drukarka sieciowa (Twoje urządzenie)
- 3 Komputer obsługujący połączenia bezprzewodowe podłączony do punktu dostępowego
- 4 Komputer podłączony przewodowo do punktu dostępowego

#### **Potwierdź metodę konfiguracji sieci bezprzewodowej**

Proces konfiguracji będzie różny w zależności od otoczenia sieciowego.

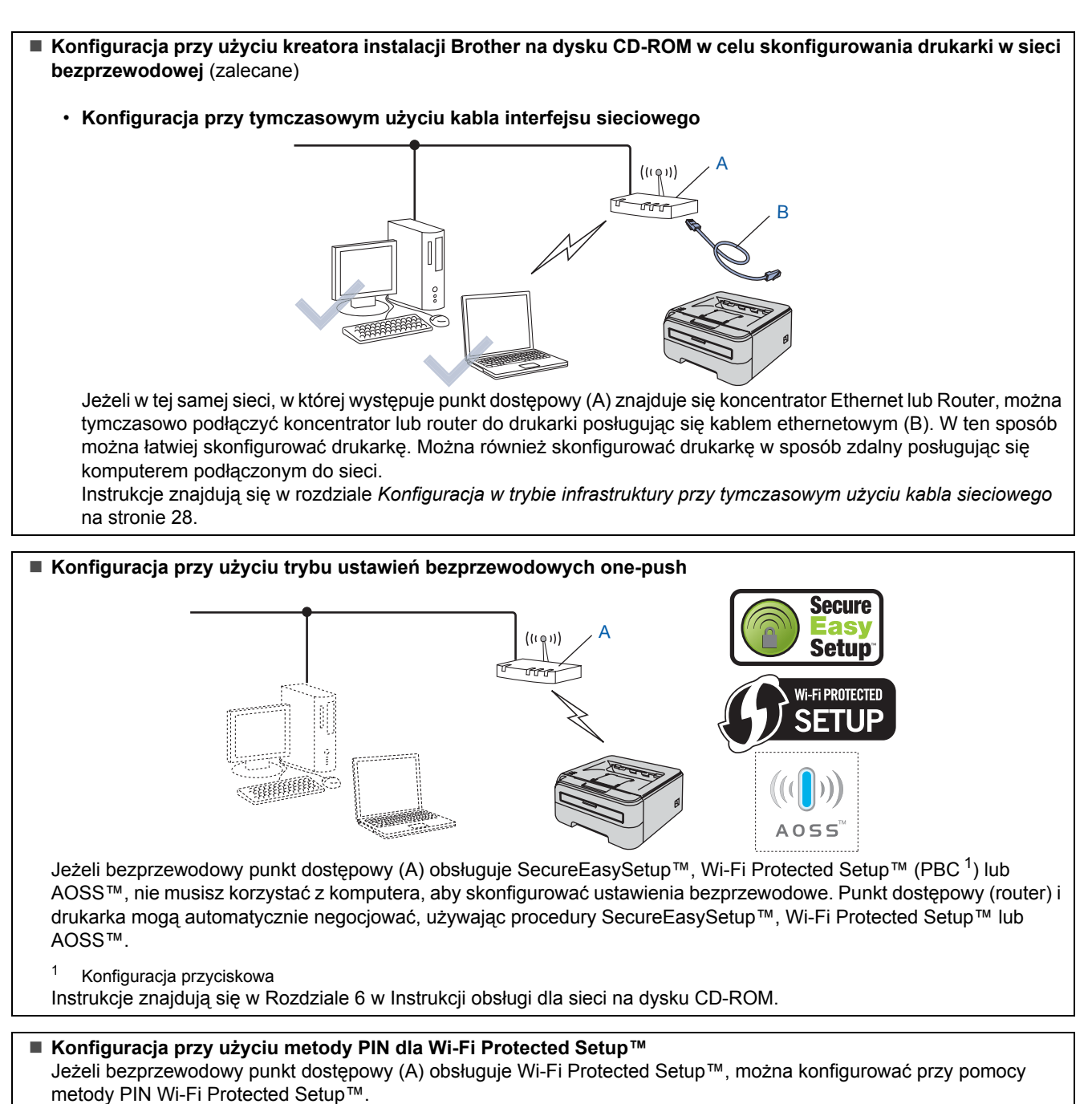

Instrukcje znajdują się w Rozdziale 7 w Instrukcji obsługi dla sieci na dysku CD-ROM.

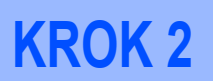

### <span id="page-27-0"></span>**Konfiguracja w trybie infrastruktury przy tymczasowym użyciu kabla sieciowego**

**Przed rozpoczęciem konfiguracji ustawień bezprzewodowych**

#### **WAŻNE**

- **Jeżeli ustawienia bezprzewodowe drukarki zostały już wcześniej skonfigurowane, należy przywrócić serwer wydruku do domyślnych ustawień fabrycznych (zobacz Rozdział 11 w Instrukcji obsługi dla sieci na dysku CD-ROM).**
- **Przed przystąpieniem do instalacji należy zapoznać się z ustawieniami sieci bezprzewodowej.**
- **Podczas konfiguracji należy tymczasowo skorzystać z kabla ethernetowego.**

**Skonfiguruj ustawienia bezprzewodowe**

1 Upewnij się, że przełącznik zasilania jest włączony.

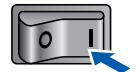

- 2 Włącz komputer Macintosh<sup>®</sup>. Umieść dysk CD-ROM w napędzie.
- 3 Dwukrotnie kliknij ikon<sup>ę</sup> **HL2100** na pulpicie. Kliknij dwukrotnie ikonę **Start Here**. Postępuj zgodnie z instrukcjami na ekranie.

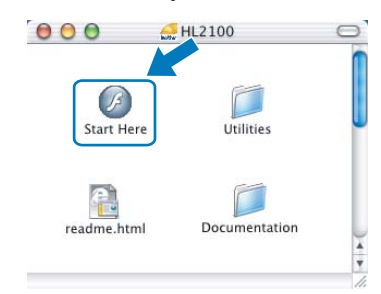

<span id="page-27-1"></span>4 Kliknij ikon<sup>ę</sup> **Zainstaluj sterownik drukarki**<sup>w</sup> menu ekranowym.

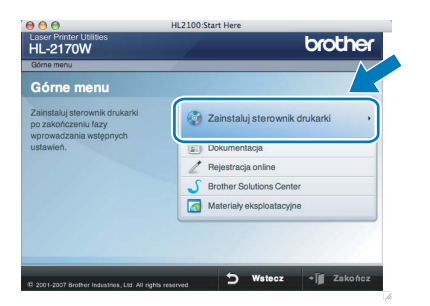

6 Wybierz **Wireless Step by Step install (Recommended)**, a następnie kliknij **Next**.

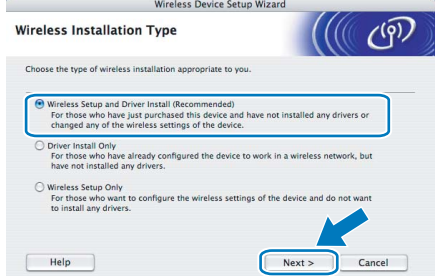

7 Wybierz **Step by Step install (Recommended)**, a następnie kliknij **Next**.

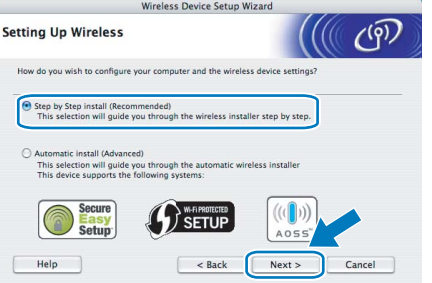

8 Wybierz **With cable (Recommended)**, a następnie kliknij **Next**.

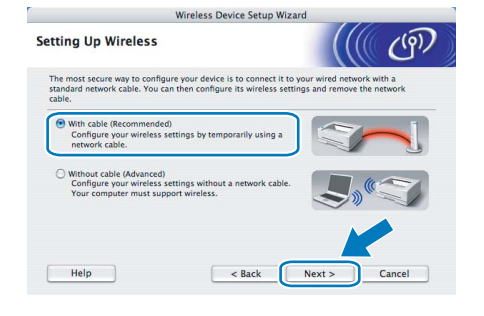

9 W celu konfiguracji należy tymczasowo podłączyć za pomocą kabla sieciowego bezprzewodowe urządzenie Brother (drukarkę) bezpośrednio do wolnego punktu dostępowego, koncentratora lub routera. Kiedy pojawi się następujący ekran, podłącz kabel sieciowy do punktu dostępowego, a następnie do drukarki. Kliknij przycisk **Next**.

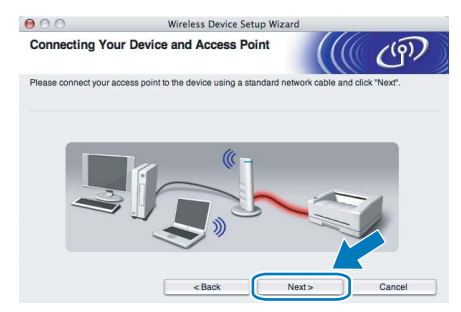

5 Kliknij **Użytkownicy sieci bezprzewodowej**.

10 Wybierz drukarkę, którą chcesz skonfigurować, a następnie kliknij przycisk **Next**. Jeżeli lista jest pusta, sprawdź czy punkt dostępowy i drukarka są zasilane, a następnie kliknij przycisk **Refresh**.

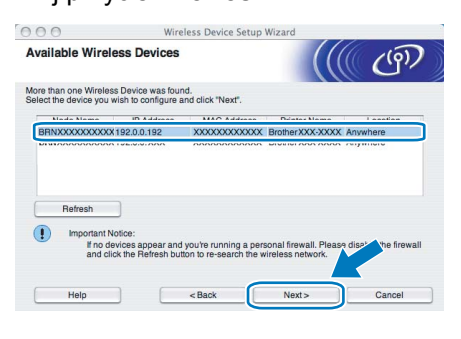

### **Informacja**

*Domyślna nazwa węzła to "BRNxxxxxxxxxxxx".*

Kreator wyszuka sieci bezprzewodowe dostępne z Twojej drukarki. Wybierz punkt dostępowy, który chcesz skojarzyć z drukarką, a następnie kliknij przycisk **Next**.

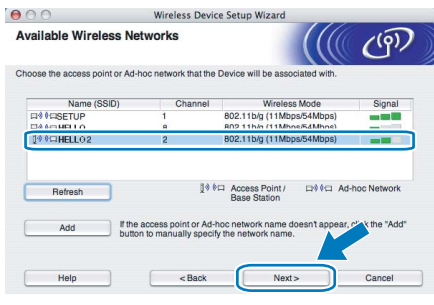

### **Informacja**

- *Domyślny SSID drukarki to "SETUP". Nie wybieraj tego identyfikatora SSID.*
- *Jeżeli lista jest pusta, sprawdź czy punkt dostępowy jest zasilany i czy wysyła SSID, a następnie zobacz czy odległość pomiędzy drukarką i punktem dostępowym jest odpowiednia do bezprzewodowej komunikacji. Następnie kliknij przycisk Refresh.*
- *Jeżeli punkt dostępowy ustawiono w taki sposób, aby nie wysyłał SSID możesz go dodać ręcznie klikając przycisk Add. Postępuj zgodnie z instrukcjami na ekranie dotyczącymi wprowadzania Name (SSID), a następnie kliknij przycisk Next.*

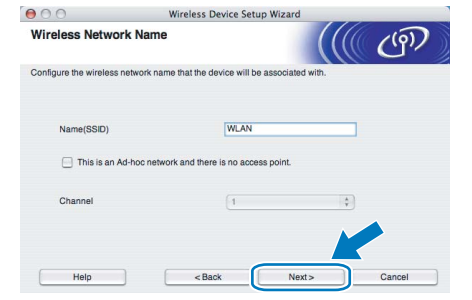

12 Jeżeli sieć nie została skonfigurowana pod kątem uwierzytelniania i szyfrowania, pojawi się następujący ekran. Aby kontynuować konfigurację, kliknij **OK**.

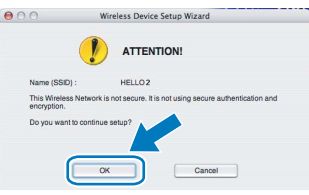

13 Jeżeli sieć została skonfigurowana pod kątem uwierzytelniania i szyfrowania, pojawi się następujący ekran. Podczas konfigurowania drukarki Brother w sieci bezprzewodowej, należy ją skonfigurować w taki sposób, aby pasowała do ustawień uwierzytelniania i szyfrowania używanych w danej sieci bezprzewodowej. Wybierz

**Authentication Method** i **Encryption Mode** z rozwijanych menu w każdym okienku ustawień. Wprowadź **Network key** i **Confirm Network Key**, a następnie kliknij przycisk **Next**.

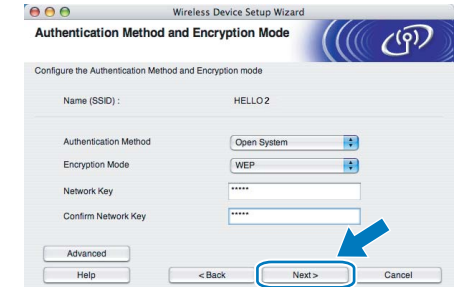

### **Informacja**

- *Jeżeli chcesz ustawić więcej niż WEP key1, kliknij przycisk Advanced.*
- *Jeżeli nie znasz ustawień uwierzytelniania lub szyfrowania w swojej sieci, skontaktuj się z administratorem sieci.*
- *Jeżeli Authentication Method jest ustawiona na Open System a Encryption Mode jest ustawiony na WEP, komunikat błędu NIE pojawi się, jeżeli Network key jest nieprawidłowy.*
- 14 Kliknij przycisk **Next**. Ustawienia zostan<sup>ą</sup> przesłane do drukarki. Ustawienia zostaną niezmienione, jeżeli klikniesz **Cancel**.

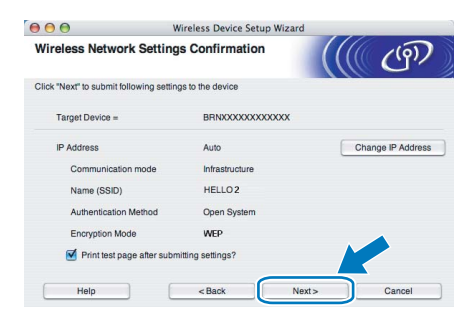

### **Informacja**

*Jeżeli chcesz wprowadzić ustawienia adresu IP dla swojej drukarki ręcznie, kliknij przycisk Change IP Address i wprowadź wymagane ustawienia adresu IP dla Twojej sieci.*

15 Odłącz kabel sieciowy pomiędzy punktem dostępowym (koncentratorem lub routerem) a drukarką, a następnie kliknij **Next**.

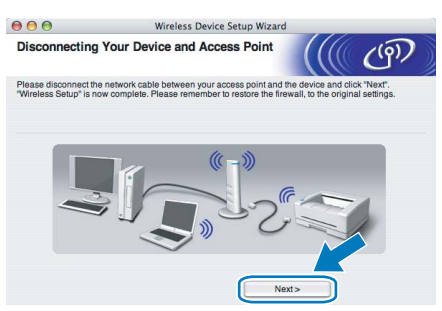

**Instalowanie sterownika drukarki**

#### **Nieprawidłowa konfiguracja**

- **NIE próbuj anulować żadnego z tych ekranów podczas instalacji.**
- **Jeżeli połączenie bezprzewodowe nie powiedzie się, podczas instalowania sterownika drukarki pojawi się komunikat błędu a instalacja zostanie przerwana. Jeżeli zajdzie taka sytuacja, przejdź z powrotem do kroku** [4](#page-27-1) **i dokonaj ponownej konfiguracji połączenia bezprzewodowego.**
- **1** Rozpoczyna się instalacja sterownika. Postępuj zgodnie- z instrukcjami na ekranie. Uruchom ponownie komputer Macintosh®.

**W przypadku użytkowników systemu Mac OS® w wersji X 10.2.4 do 10.2.8:** Przejdź do punktu [4](#page-29-0).

**W przypadku użytkowników systemu Mac OS® w wersji X 10.3 lub nowszej:** Przejdź do punktu [2](#page-29-1).

<span id="page-29-1"></span>2 Oprogramowanie Brother wyszuka drukarke Brother. W tym czasie będzie wyświetlał się następujący ekran.

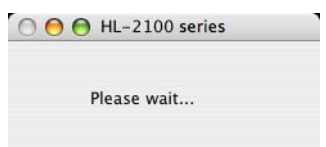

### **Informacja**

*Jeżeli dostępna jest więcej niż jedna drukarka, pojawi się następująca lista. Wybierz drukarkę, którą chcesz podłączyć, a następnie kliknij przycisk OK.*

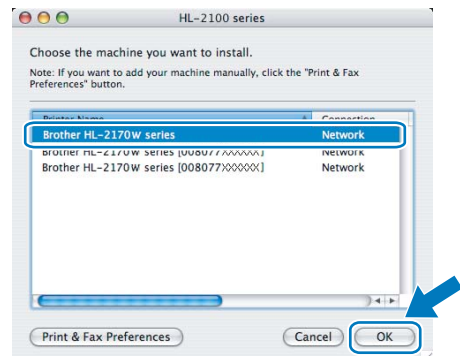

- *Jeżeli do sieci podłączono więcej takich samych modeli drukarki, adres ethernetowy (adres MAC) zostanie wyświetlony po nazwie modelu.*
- *Adres ethernetowy drukarki (adres MAC) można znaleźć drukując Stronę Ustawień Drukarki.*
- *Jeżeli drukarka nadal nie pojawia się na liście, przywróć serwer wydruku do domyślnych ustawień fabrycznych i przejdź z powrotem do kroku* [4](#page-27-1) *i spróbuj ponownie wykonać konfigurację bezprzewodową.*

3 Kiedy pojawi się ten ekran, kliknij **OK**.

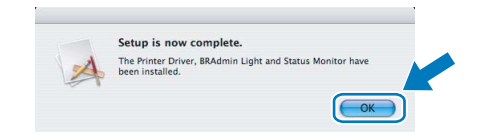

**W przypadku użytkowników systemu Mac OS® w wersji X 10.3 lub nowszej: Instalacja została zakończona.**

<span id="page-29-0"></span>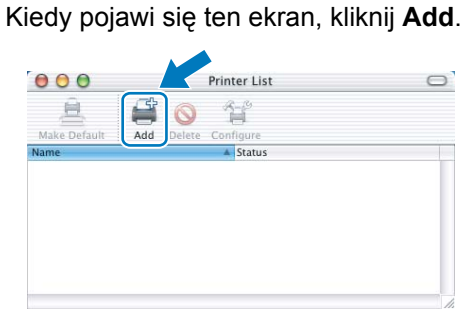

**Sie ć**

**®**

## **Instalowanie sterownika drukarki**

### **Macintosh®**

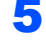

5 Dokonaj następującego wyboru.

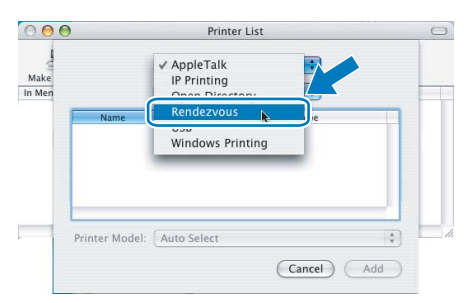

### 6 Wybierz swoją drukarkę, a następnie kliknij

przycisk **Add**.

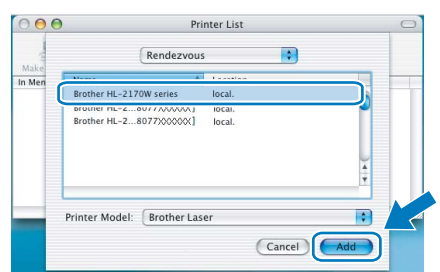

#### **Informacja**

- *Jeżeli do sieci podłączono więcej takich samych modeli drukarki, adres ethernetowy (adres MAC) zostanie wyświetlony po nazwie modelu.*
- *Adres ethernetowy drukarki (adres MAC) można znaleźć drukując Stronę Ustawień Drukarki.*
- *Jeżeli drukarka nadal nie pojawia się na liście, przywróć serwer wydruku do domyślnych ustawień fabrycznych i przejdź z powrotem do kroku* [4](#page-27-1) *i spróbuj ponownie wykonać konfigurację bezprzewodową.*
- 7 Kliknij **Print Center**, a następnie **Quit Print Center**.

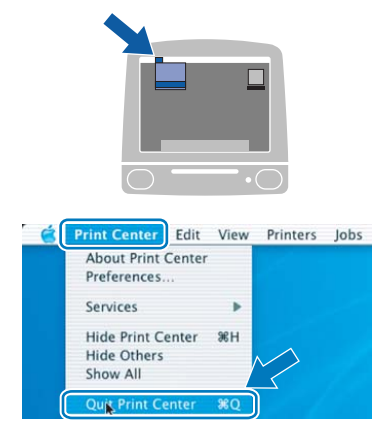

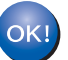

**W przypadku użytkowników systemu Mac OS® w wersji X 10.2.4 do 10.2.8: Instalacja została zakończona.**

## <span id="page-31-1"></span><span id="page-31-0"></span>**<sup>1</sup> Transport drukarki**

Jeżeli konieczny jest przewóz drukarki, należy ją starannie zapakować, aby uniknąć uszkodzeń podczas transportu. Zaleca się zachowanie i użycie oryginalnego opakowania. Drukarka powinna też zostać ubezpieczona u przewoźnika.

**A** UWAGA

Przed transportowaniem drukarki, ZESPÓŁ BĘBNA i KASETĘ TONERA należy wyjąć z urządzenia i umieścić w plastikowym worku. Niezastosowanie się do tego zalecenia może spowodować poważne uszkodzenie drukarki i doprowadzić do UNIEWAŻNIENIA GWARANCJI.

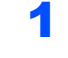

1 Wyłącz przełącznik zasilania i wyjmij wtyczkę z gniazdka zasilania.

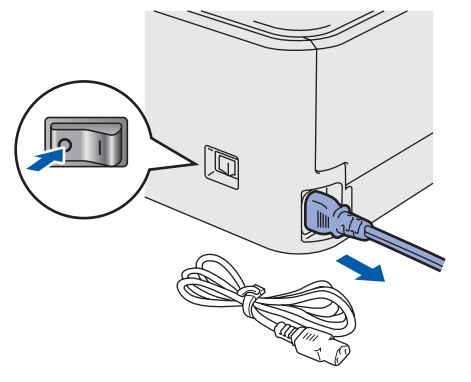

2 Wyjmij zespół bębna i kasetę tonera. Umieść w plastikowej torbie i starannie ją zamknij.

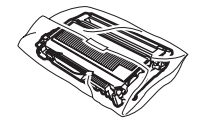

 $3$  Zapakuj drukarkę do pudełka.

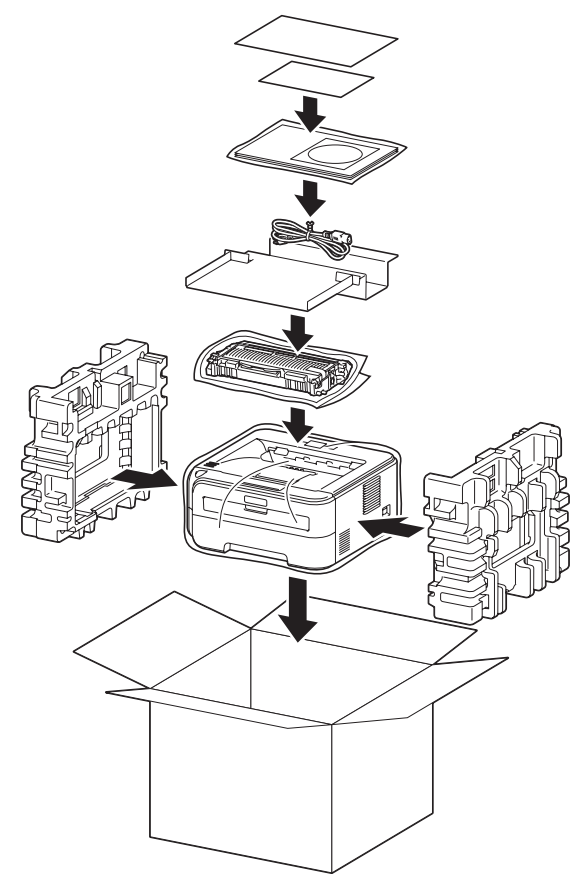

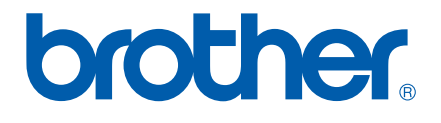